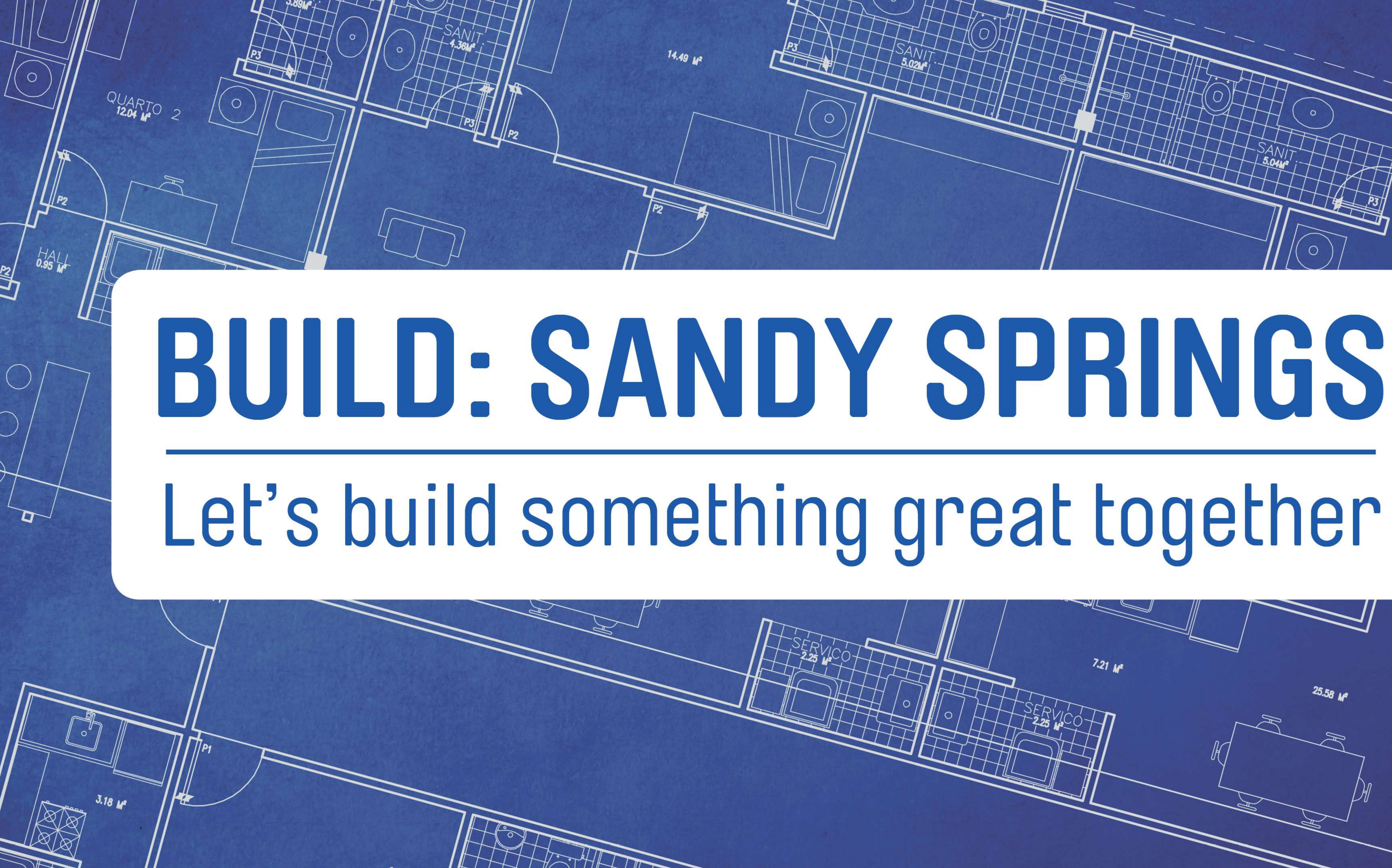

# BUILD: SANDY SPRINGS

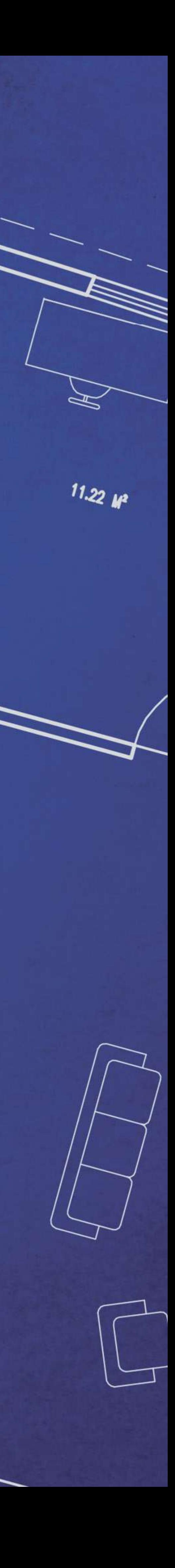

# **BUILD SANDY SPRINGS** ONLINE TRAINING

Attend the next BUILD: SANDY SPRINGS seminar to discuss how use the new online Customer Self Service (CSS) portal. This new service will replace the existing Contractor Access Portal (CAP) and will provide a greater user experience with simplified permit applications, plan submittal and review and online payment. All of this and more will now be available via your mobile device greatly increasing speed and efficiency in submitting and obtaining your project information. The seminar will be presented by City staff. It is free and is

strongly recommended for anyone doing work that requires<br>| a permit in Sandy Springs. You don't want to miss this next great seminar!

When: Wednesday, October 28, 2020 9:00am to 10:30am

Where: Webinar link will be sent via e-mail after you register Cost: Free (you must register online to attend)

Register: spr.gs/BuildSeminars

### **BUILD: SANDY SPRINGS**

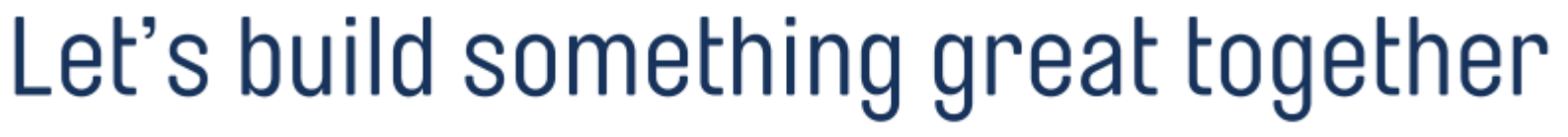

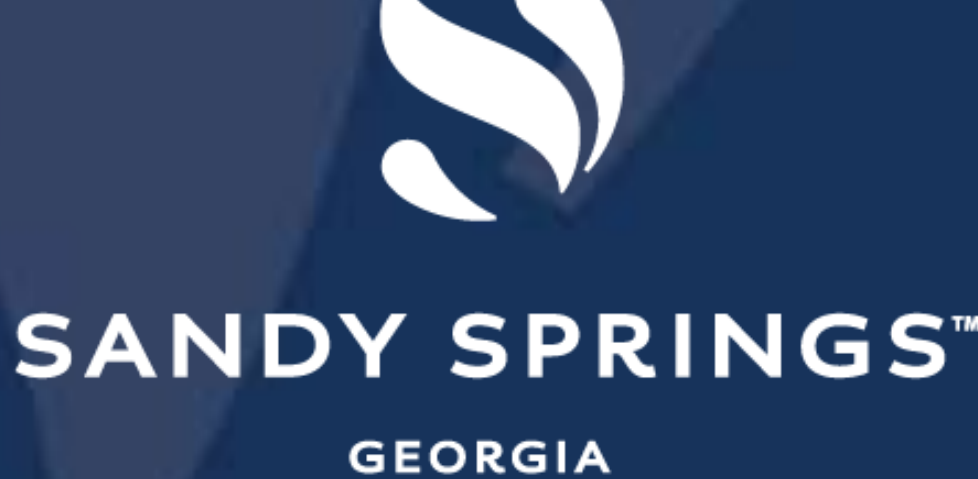

# **Table of Contents**

• **What is CSS?** • **Login / Register** • **Apply for a Permit** • **Pay Invoice** • Request Inspection

• Request CO/CC/TCO • Search Public Records • Community Development GIS • City Development Code &

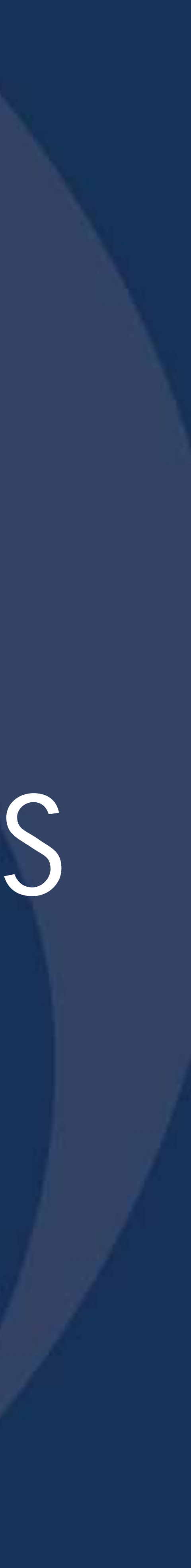

Technical Manual

# **What is Build Sandy Springs?**

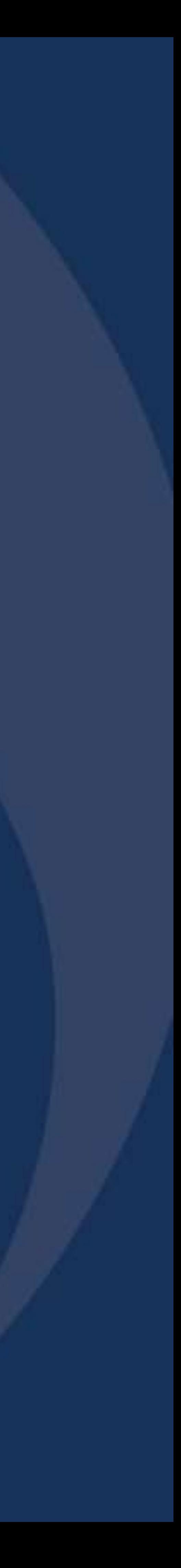

# **Build Sandy Springs**

- Build Sandy Springs is the City's online permitting software that allows all applicants (such as homeowners, design professionals, contractors, etc.) to do the following:
	- Apply for building permits
	- Upload construction documents
	- Download City-reviewed drawings
	- Request inspections
	- Pay invoices
- Accessible from anywhere with an internet connection, 24 hours a day, 7 days a week.

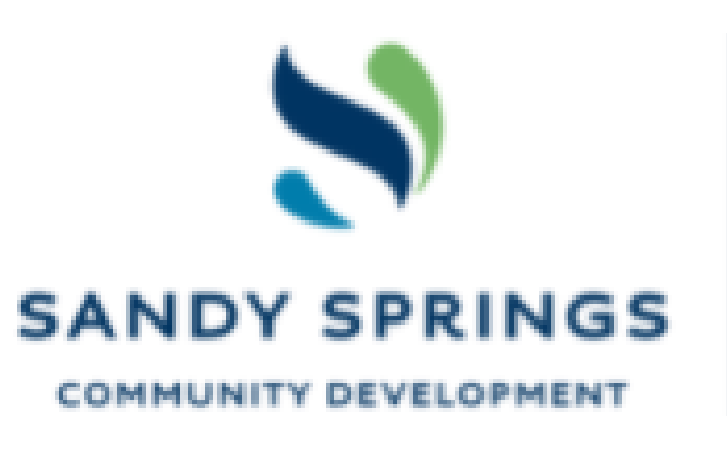

Search  $Q$  Help  $\lambda$ Today's Inspections Apply  $\blacktriangledown$ Home NOTICE: CSS will perform weekly maintenance every Friday from 5:00pm to 7:00pm. Some functions may be unavailable during this time.

**Login or Register** 

login information.

**Request Inspection** Request an inspection for an existing permit. All inspections requested by

next business day.

茵

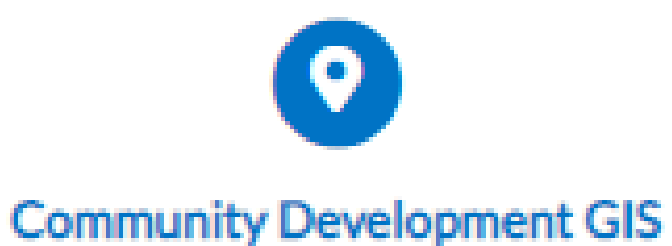

 $Map<sub>z</sub>$ 

Determine your zoning district, plat info, nearby waterways, flood zone, topography & aerial imagery.

visit SandySpringsGA.gov.

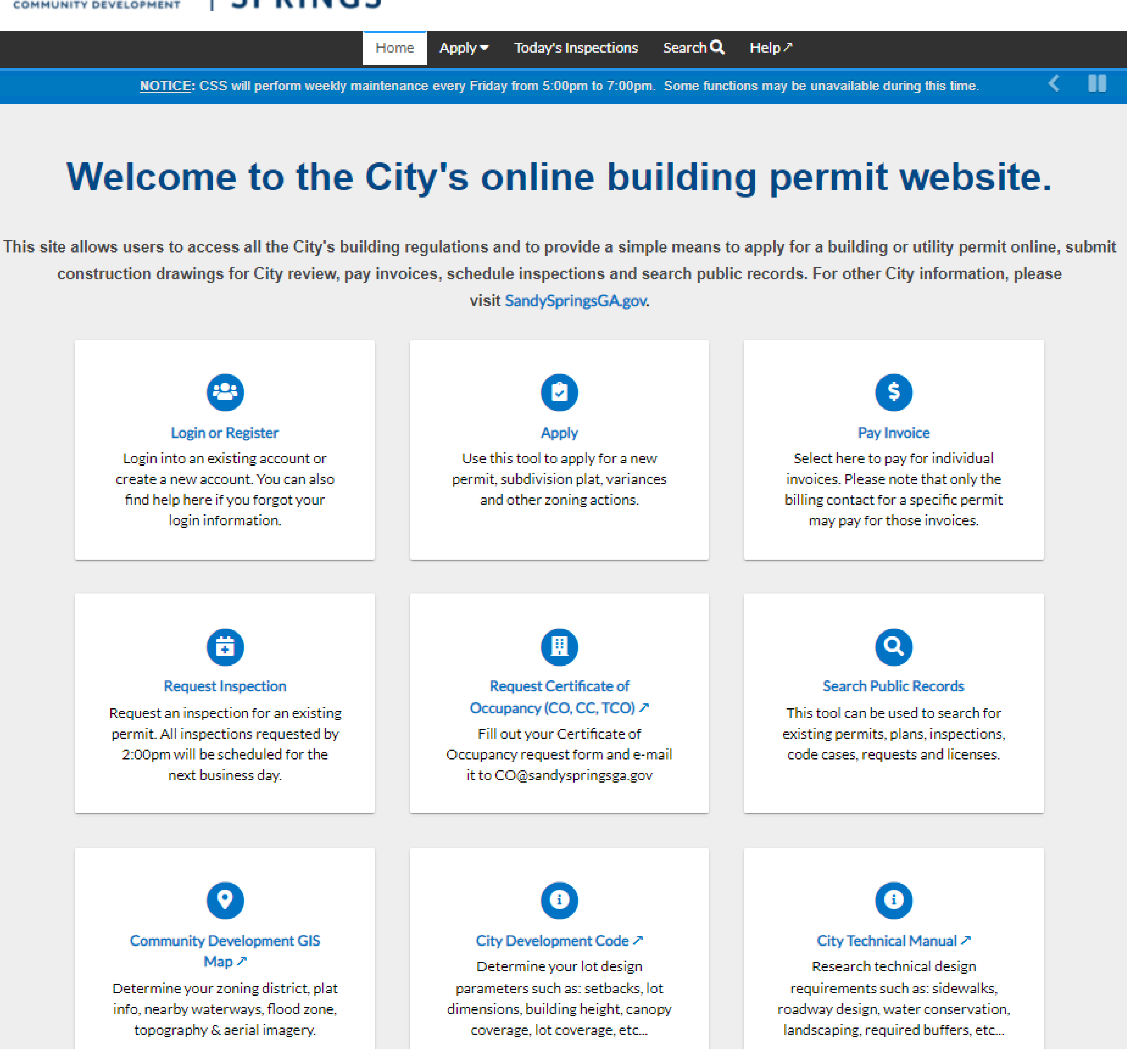

# **Build Sandy Springs**

- Build Sandy Springs is a replacement to the older Contractor Access Portal (CAP)
- It is mobile device friendly
- Can work on multiple web browsers (Chrome, Firefox, Edge, Safari, etc.)
- Includes step-by-step data entry
- Easier project management
- Create templates for repetitive permit types
- Save your progress before submitting

**[https://build.sandyspringsga.gov](https://build.sandyspringsga.gov/)**

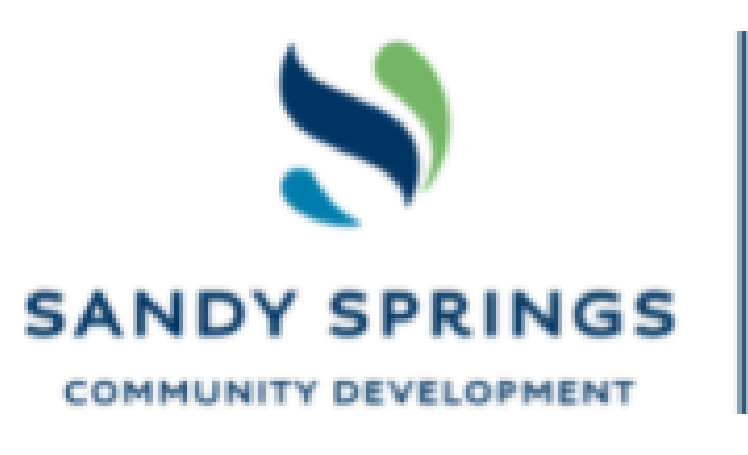

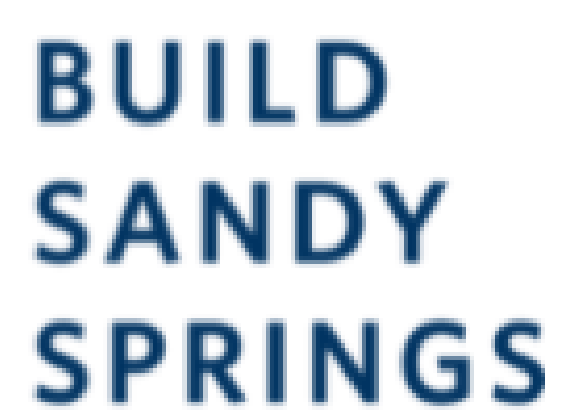

Search  $Q$  Help  $\lambda$ Today's Inspections Apply  $\blacktriangledown$ Home NOTICE: CSS will perform weekly maintenance every Friday from 5:00pm to 7:00pm. Some functions may be unavailable during this time.

### Welcome to the City's online building permit website.

This site allows users to access all the City's building regulations and to provide a simple means to apply for a building or utility permit online, submit construction drawings for City review, pay invoices, schedule inspections and search public records. For other City information, please visit SandySpringsGA.gov.

### <u>..</u>

Login or Register Login into an existing account or create a new account. You can also find help here if you forgot your login information.

崮

**Request Inspection** 

Request an inspection for an existing permit. All inspections requested by 2:00pm will be scheduled for the next business day.

**Community Development GIS**  $Map<sub>z</sub>$ 

Determine your zoning district, plat info, nearby waterways, flood zone, topography & aerial imagery.

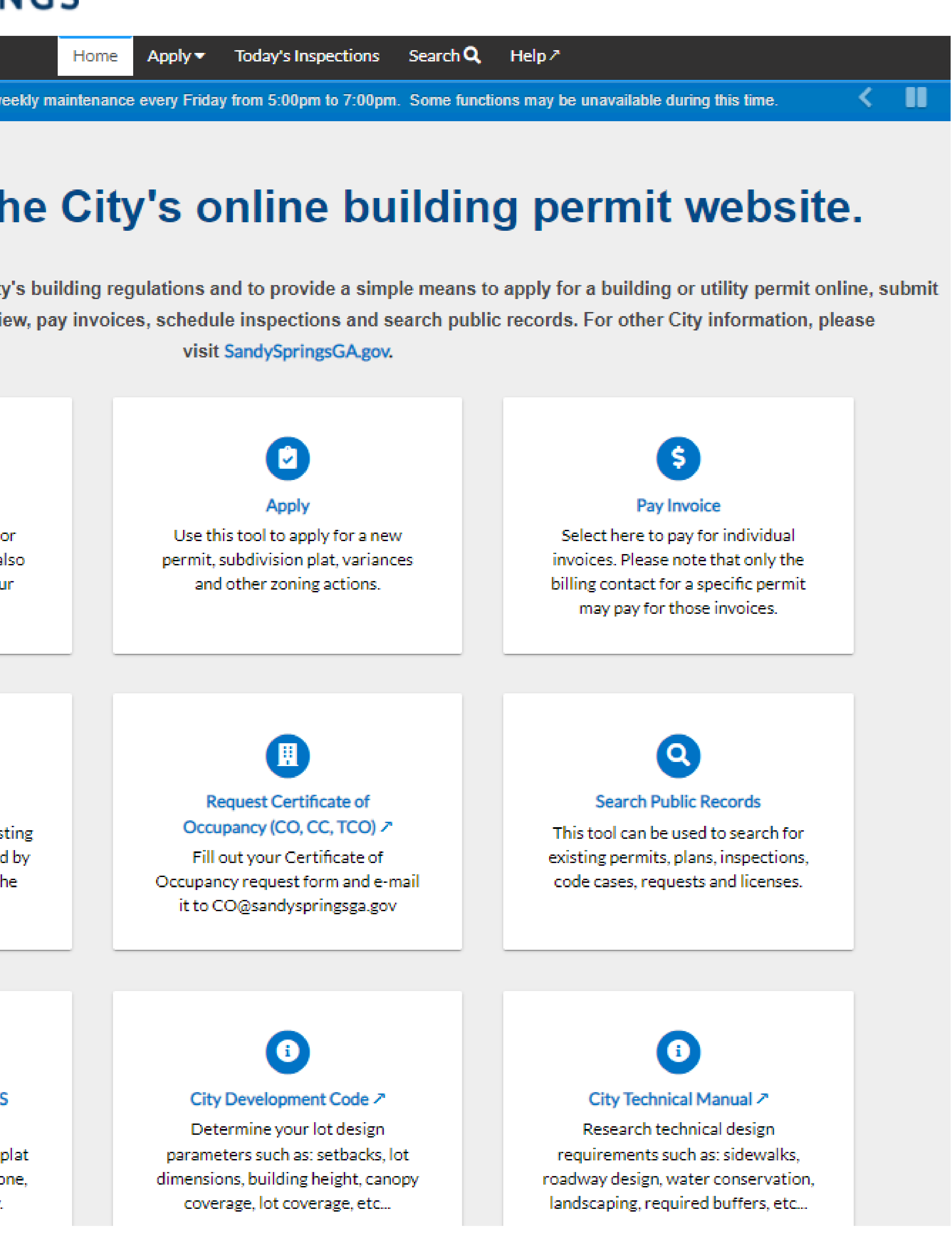

# **Login or Register**

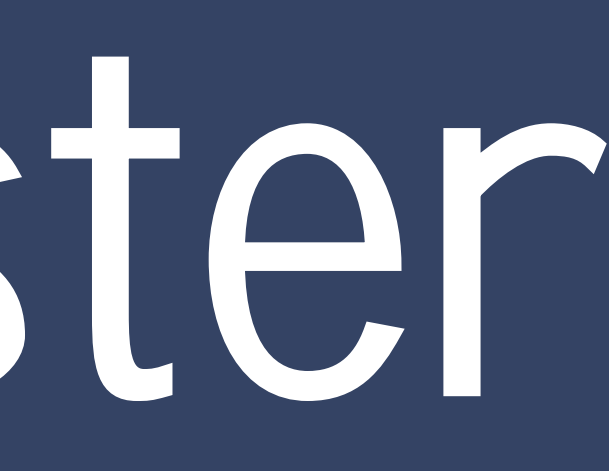

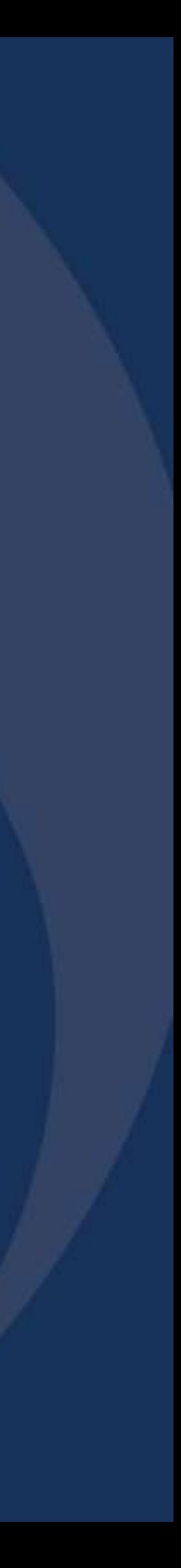

# **Login or Register**

- To Login or Register for Build Sandy Springs, you can either:
	- Click on the "Login / Register" icon located on the Home Screen

### or

• Click on "Guest" located on the top right of the page to activate the drop down menu and select either "Login" or "Register"

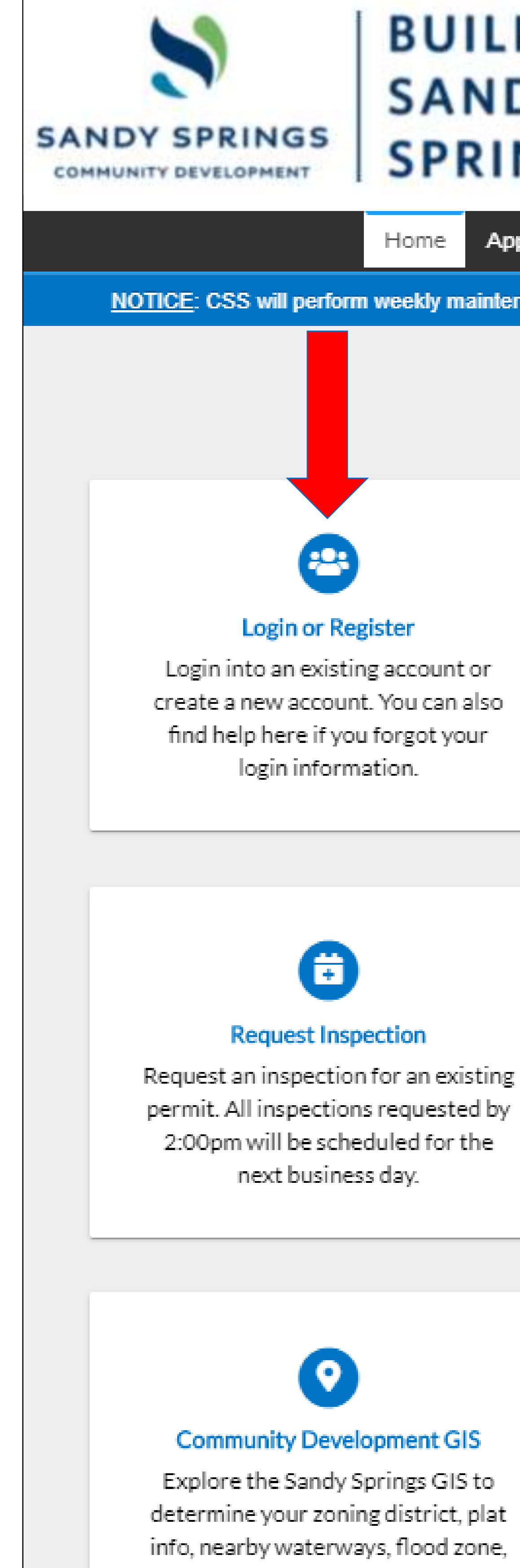

topography & aerial imagery.

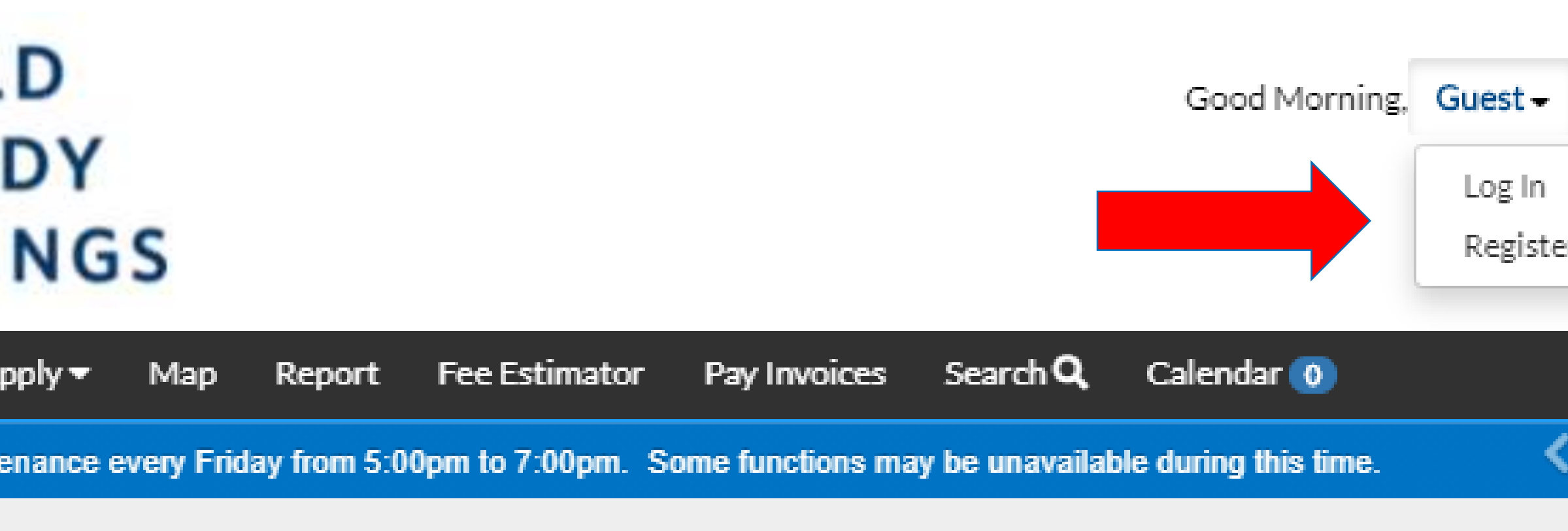

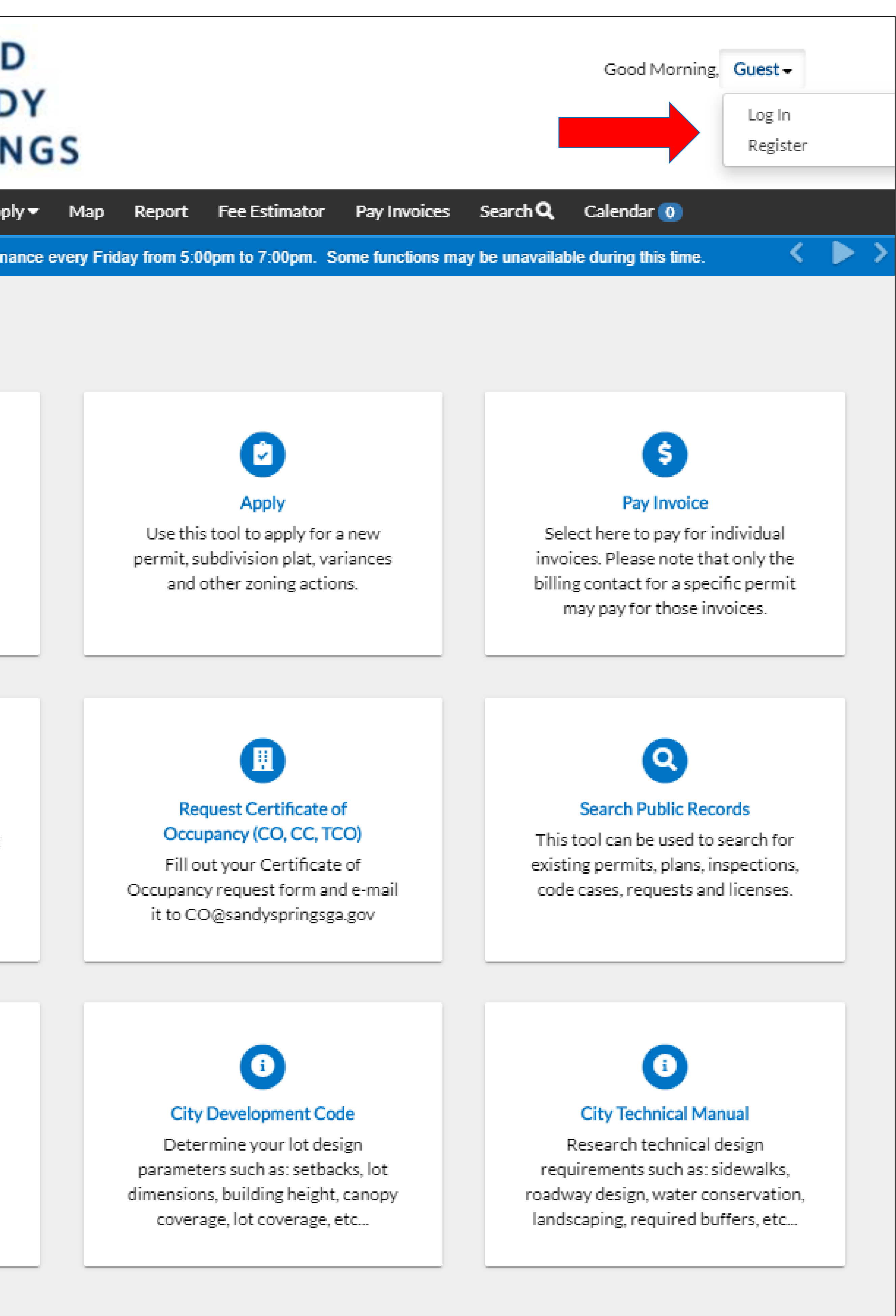

# **Registered User Login**

- Input your username (this is not necessarily the e-mail used in your old CAP account)
- Input your password
- Select "Remember Me"
- Click on the blue "Log In" button
- Once you are logged in, Build Sandy Springs will open your User Dashboard where can access all of your permits

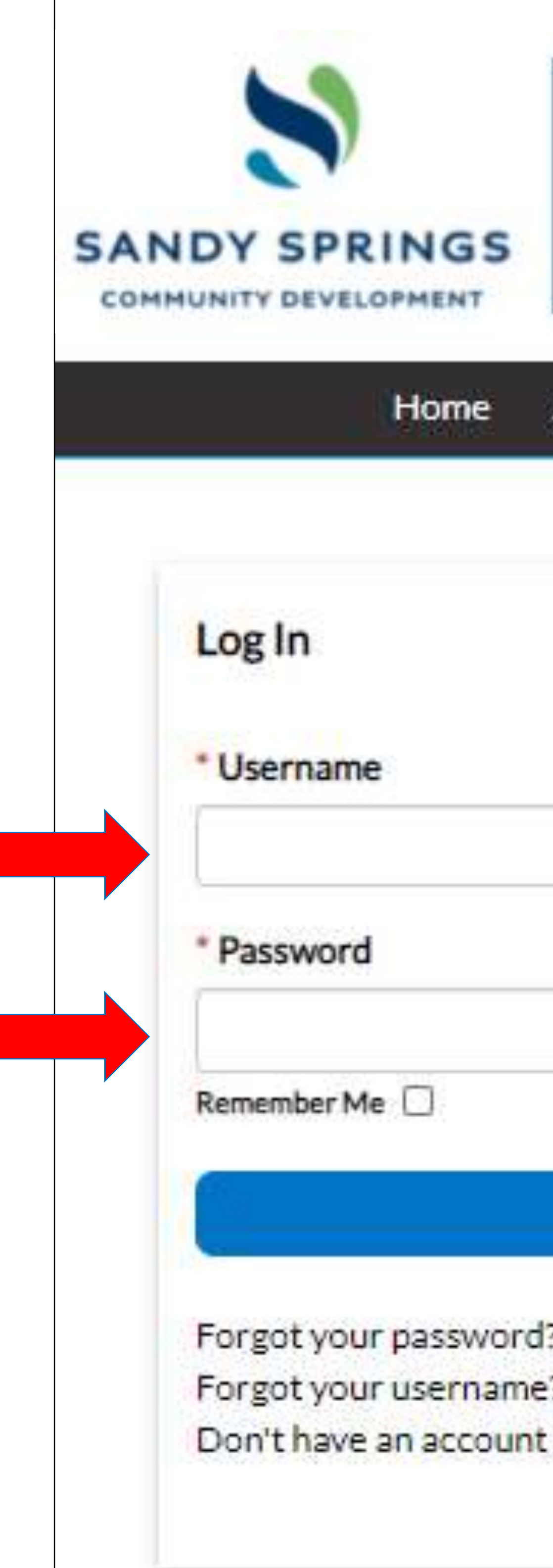

### **BUILD SANDY SPRINGS**

Good Afternoon. Guest -

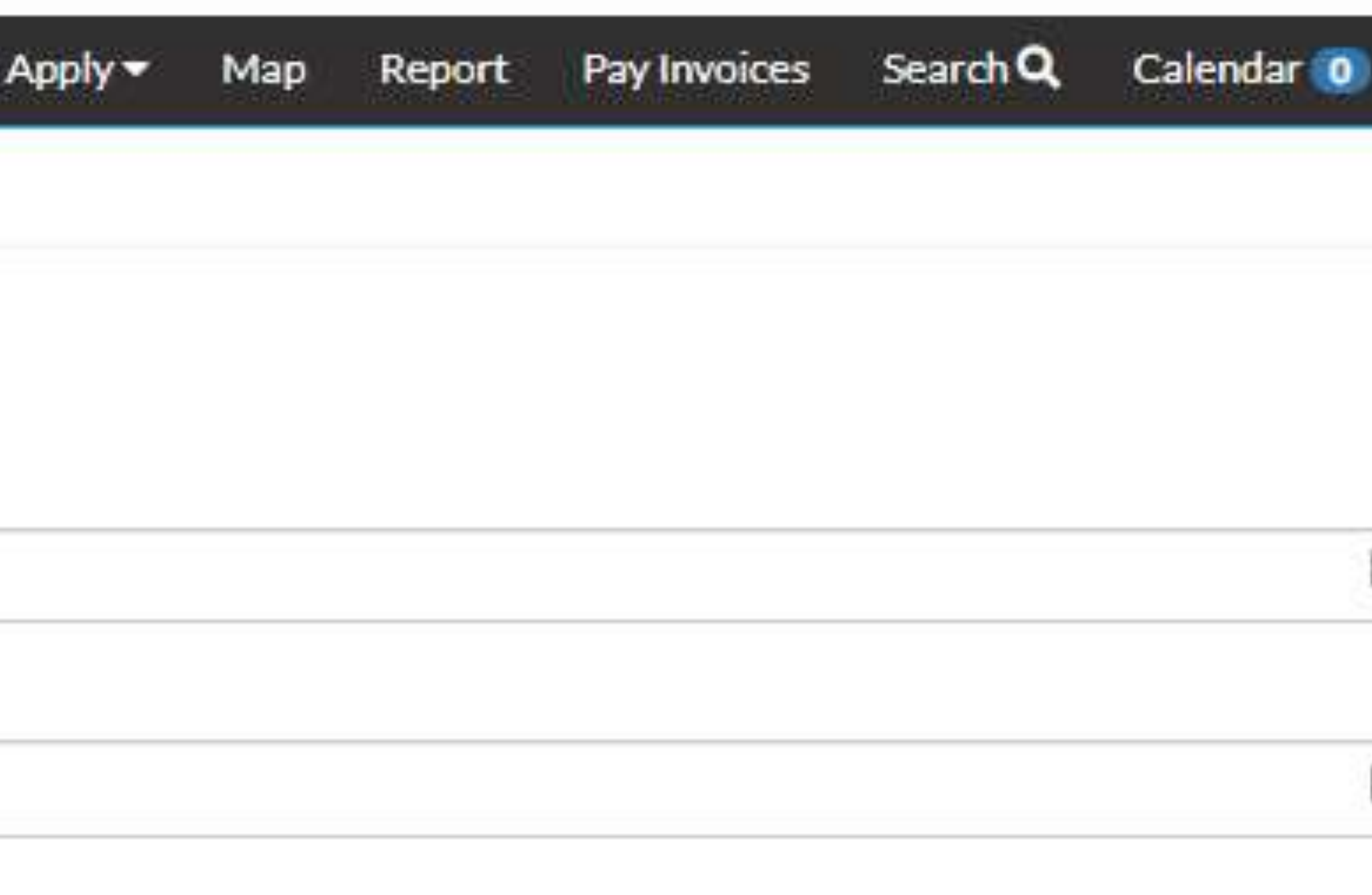

Log In

? Reset it ? Email it yet? Register Here

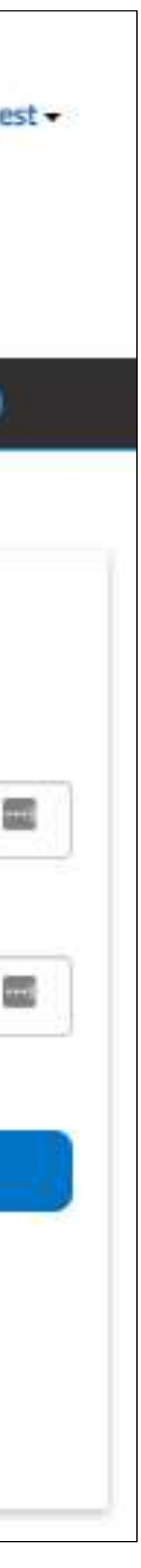

• Click the "Register Here" link at the bottom of the login screen to begin the registration process

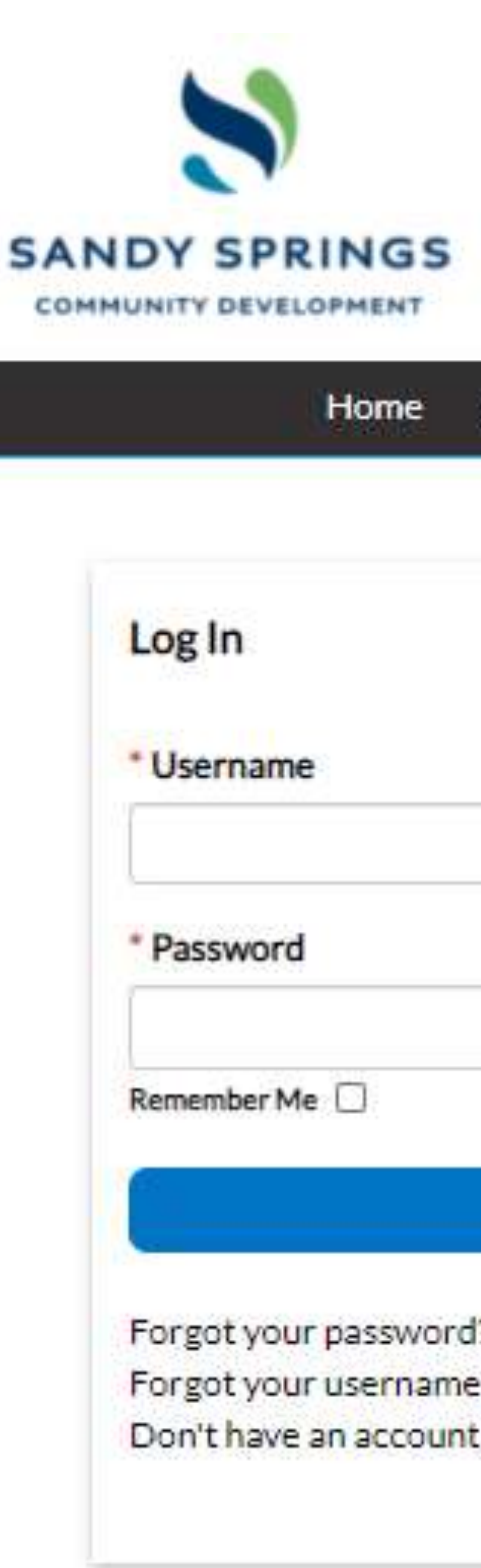

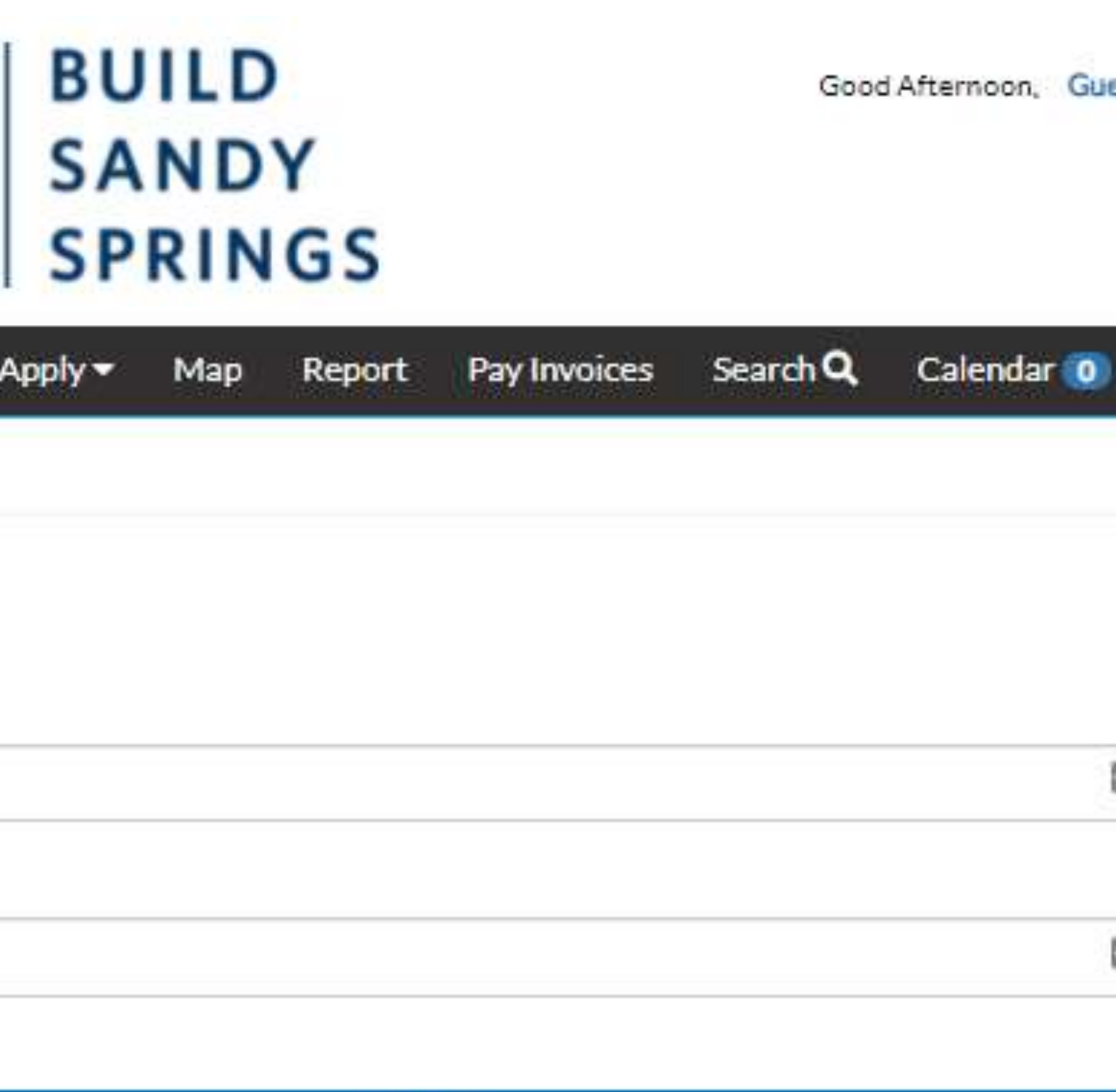

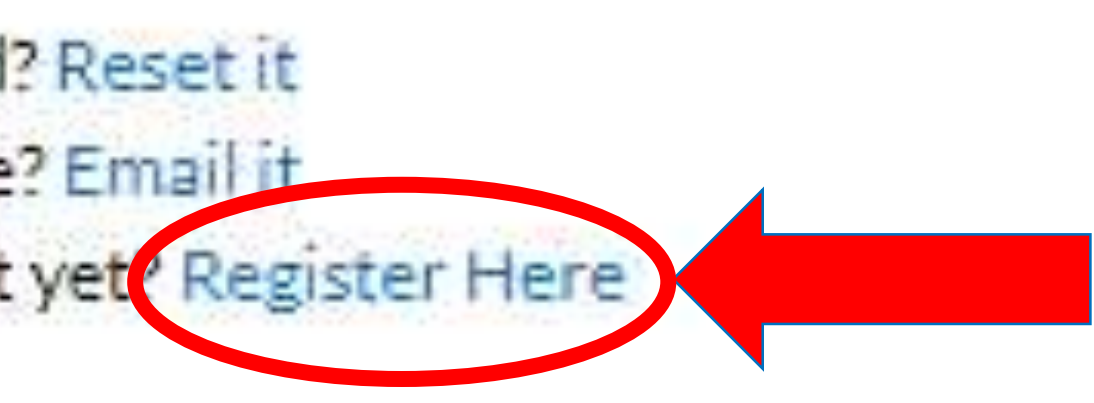

Log In

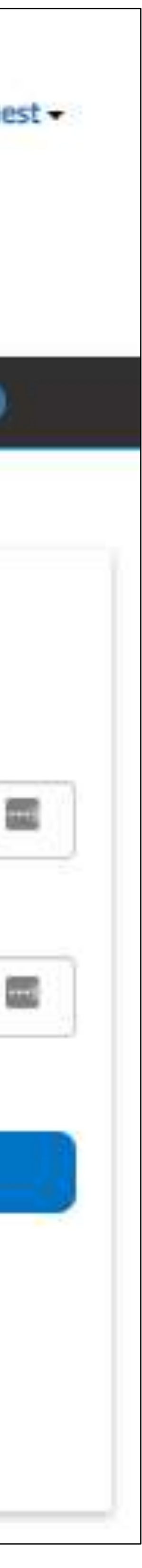

- Step 1: Email Address:
	- Enter a valid email address and click "Next".
	- Check your email account and open address.
	- at the bottom of the email.

the confirmation email to validate your

• Click on the "Confirm" button located

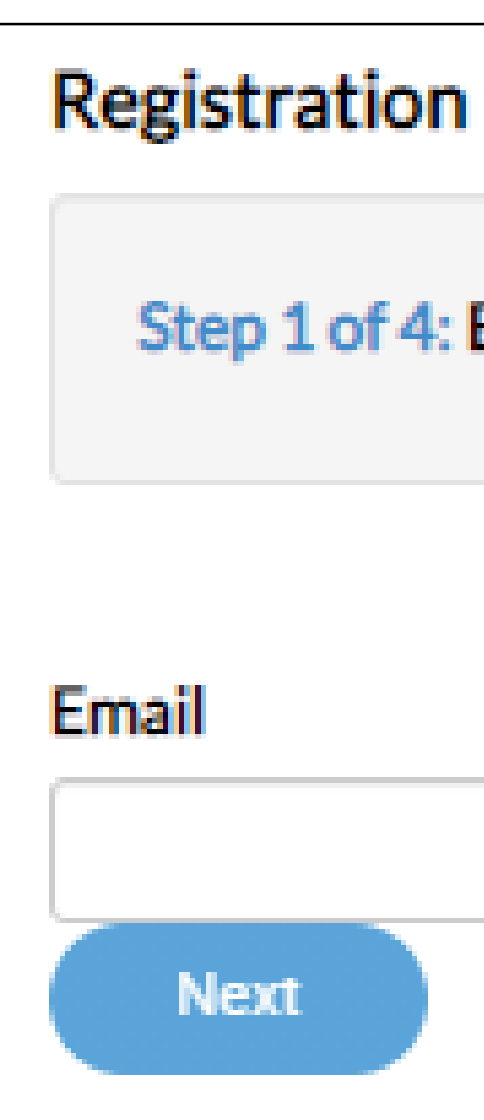

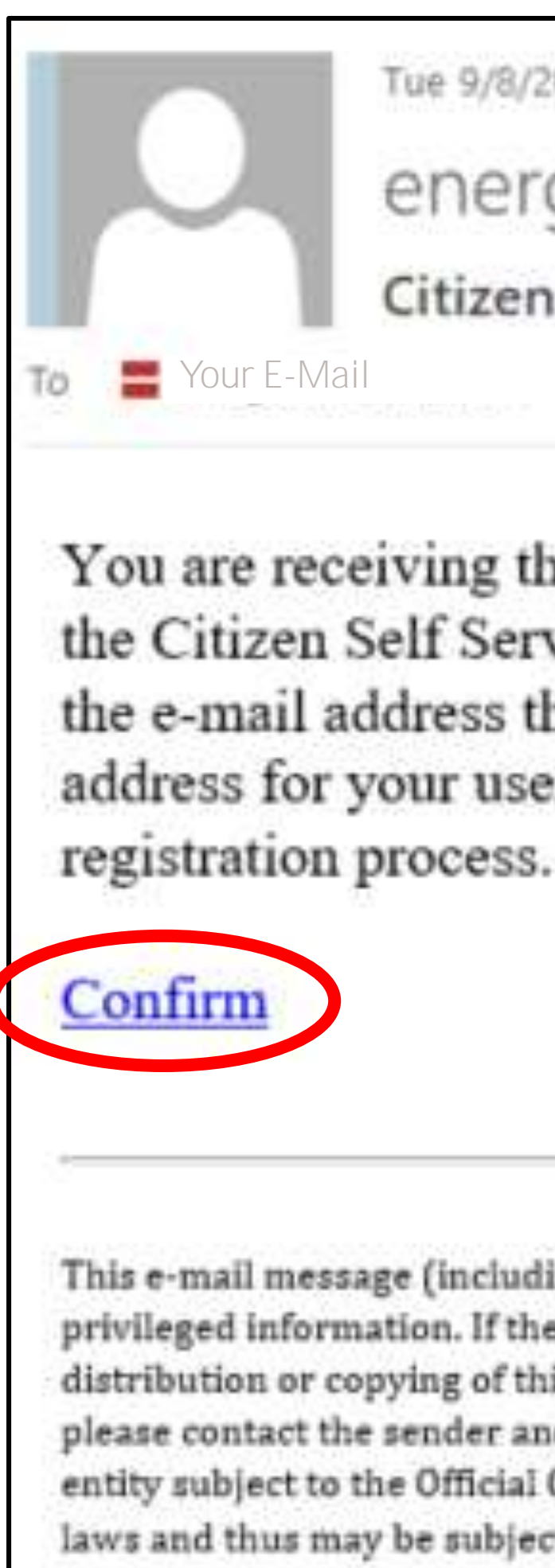

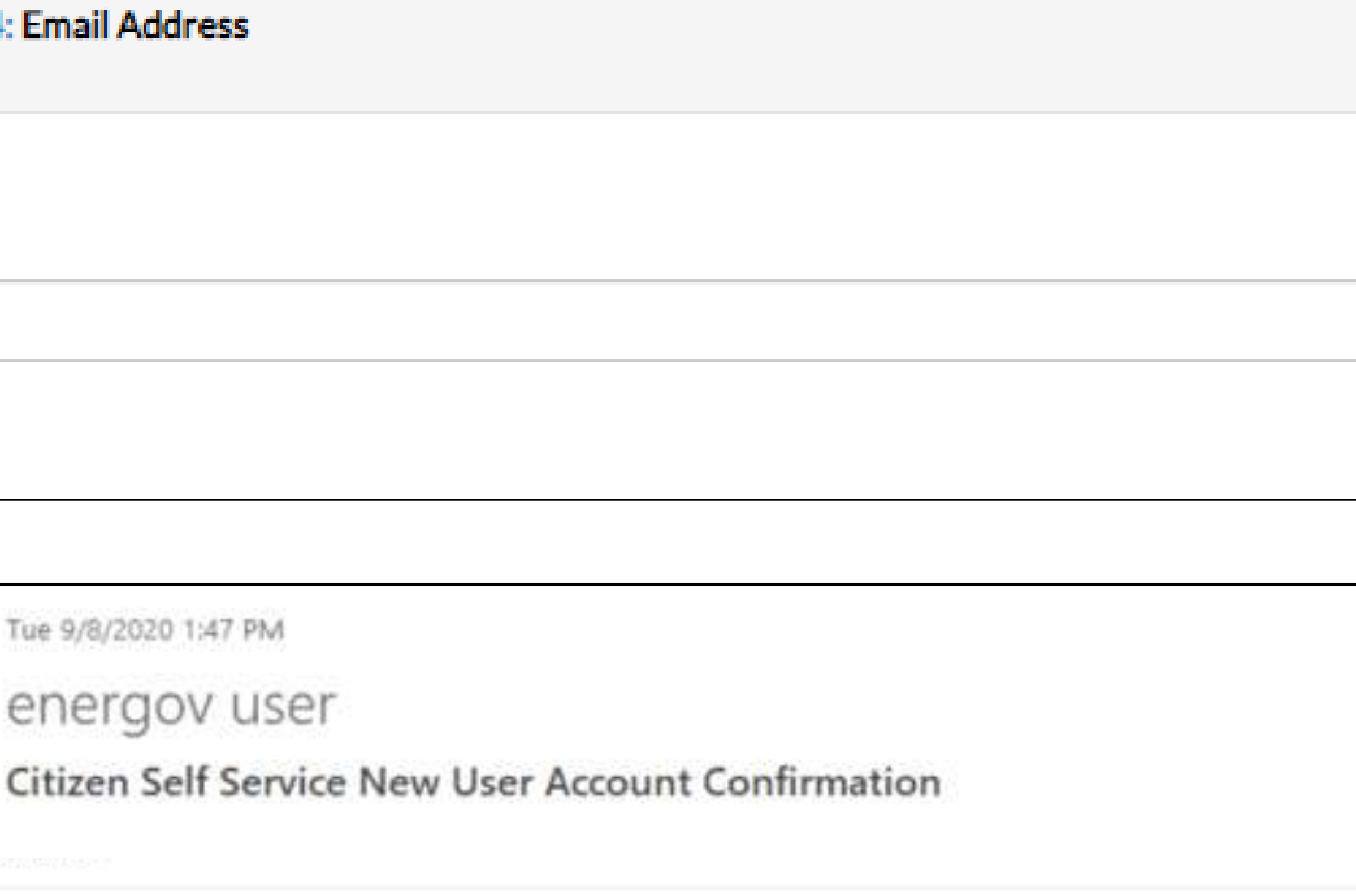

You are receiving this automated e-mail based on a user registration request that we received for the Citizen Self Service tool for our jurisdiction. The purpose of this confirmation is to validate the e-mail address that was provided in the initial user registration process is the correct e-mail address for your user account. Please click the link below to continue to the next step of the user

This e-mail message (including any attachments) is for the sole use of the intended recipient(s) and may contain confidential and privileged information. If the reader of this message is not the intended recipient, you are hereby notified that any dissemination, distribution or copying of this message (including any attachments) is strictly prohibited. If you have received this message in error, please contact the sender and destroy all copies of the original message (including attachments). The City of Sandy Springs is a public entity subject to the Official Code of Georgia Annotated §§ 50-18-70 to 50-18-76 concerning public records. Email is covered under such laws and thus may be subject to disclosure.

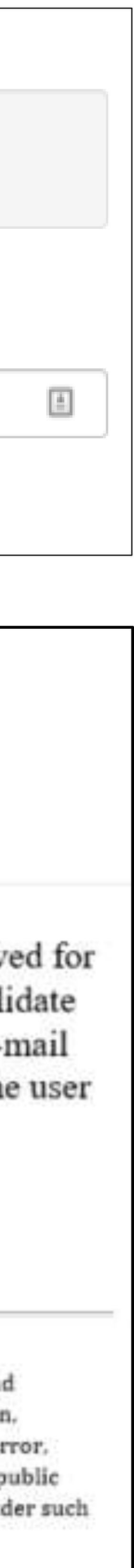

- Step 2: Login Information:
	- Create a unique username (this will be used to log-in instead of your e-mail unless you enter your e-mail as your username)
	- Create a password
	- Confirm your password
	- Click on the "I'm not a robot" reCAPTCHA checkbox located at the top of the screen
	- Select the "Next" button

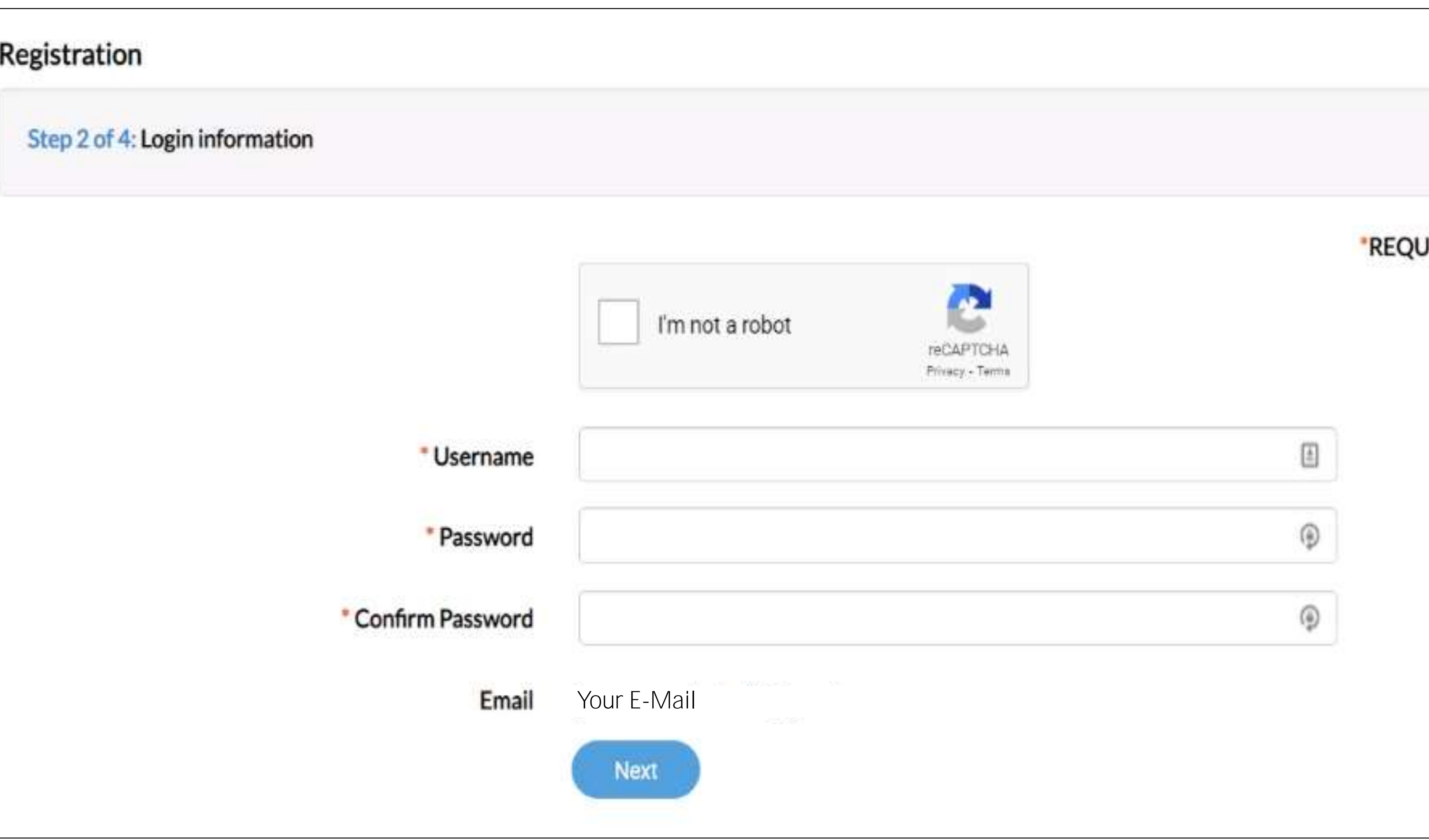

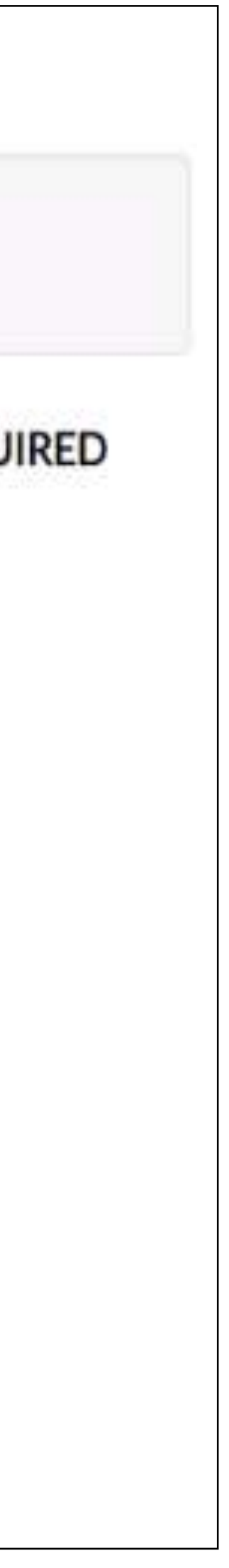

- Step 3: Personal Information:
	- Enter your personal information such as Name, Company and Contact Preference
	- Select the "Next" button

### Registration

Step 3 of 4: Personal Info

\* First Name

**Middle Name** 

\* Last Name

Company

\*Contact Preference

**Email Address** 

**Additional Contact Information** 

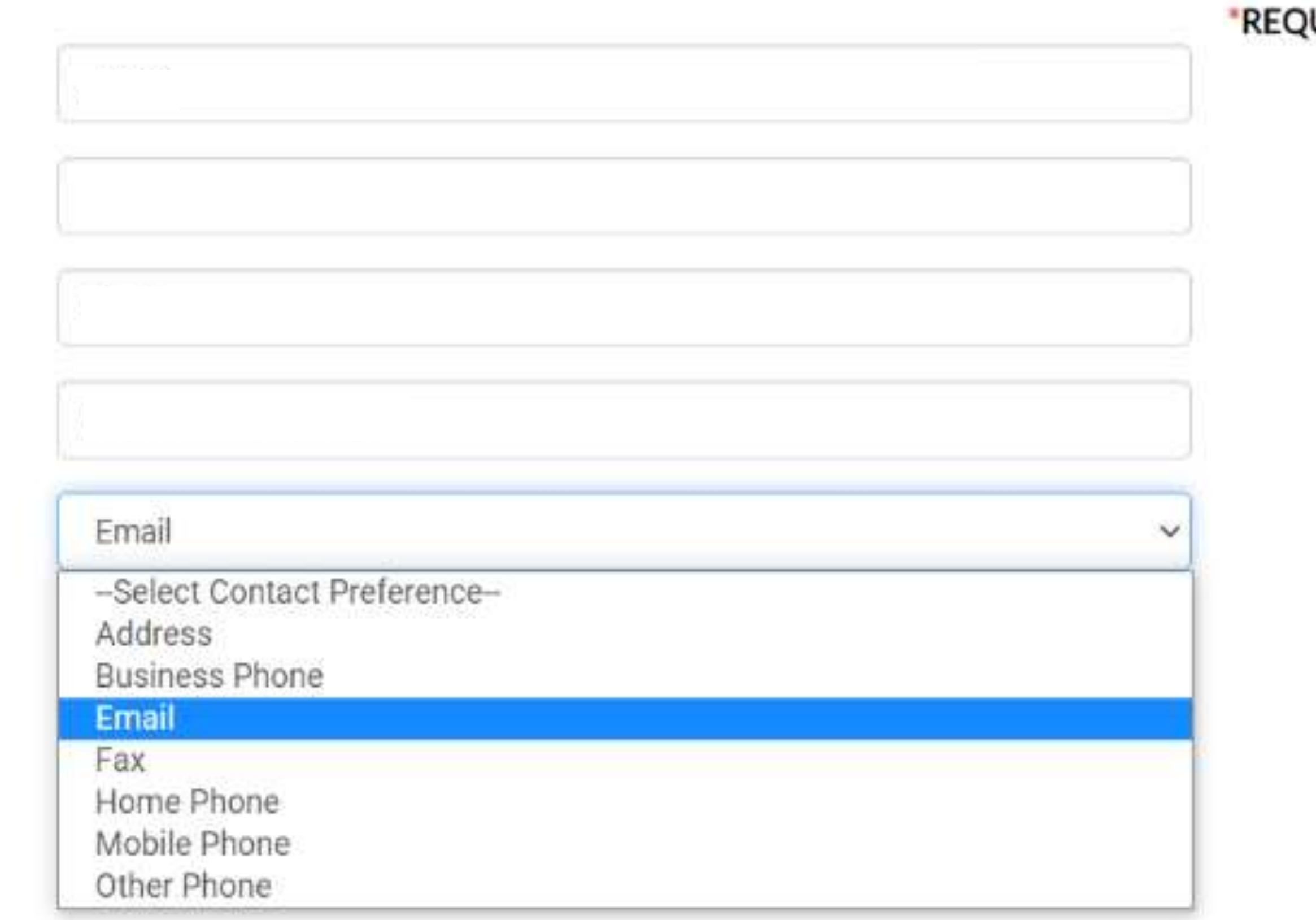

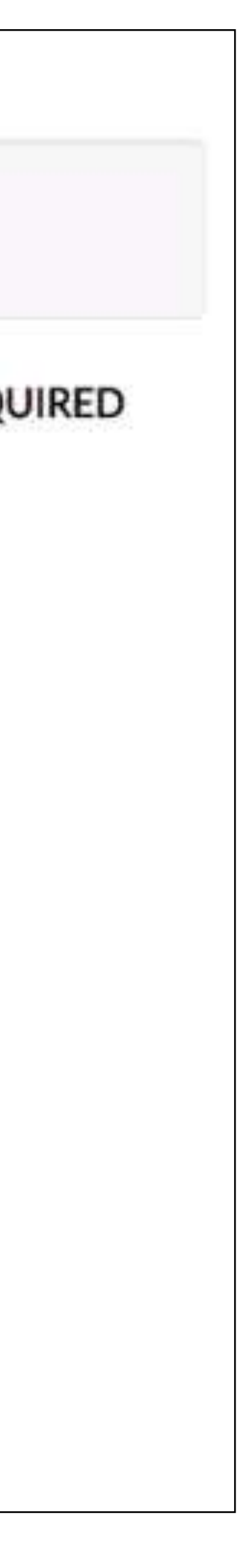

- Step 4: Address:
	- Enter your mailing address information in the appropriate fields and select the "Mailing" Address Type located at the bottom of the screen.
	- Select the "Submit" button

### Step 4 of 4: Address Country Typ **Street Numbe Pre Direction Street Nam Street Type** Post Directio Buildin Cit Stat Postal Code Count \* Address Type

Registration

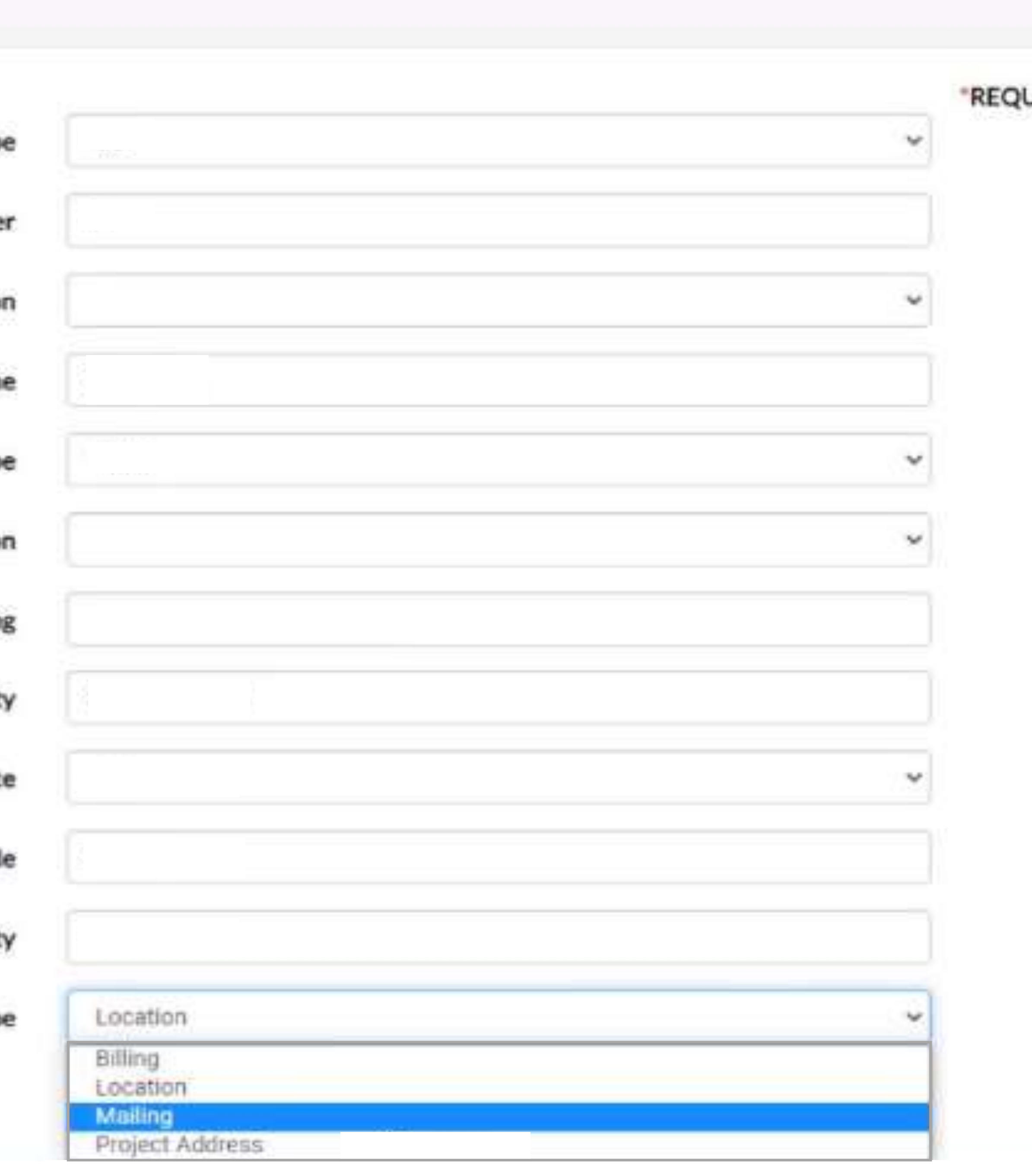

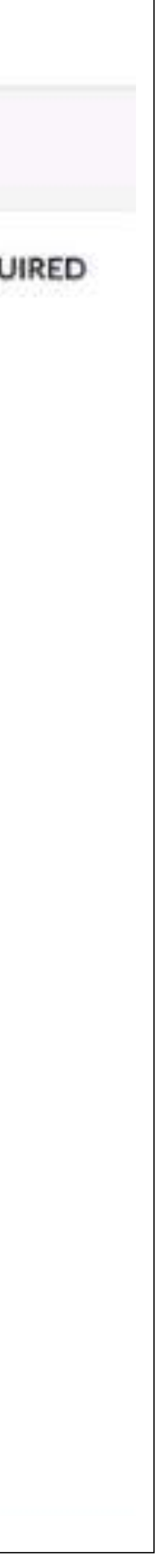

## **User Dashboard**

- Once you have successfully logged in, your user Dashboard will be displayed and additional black menu selections will be displayed.
- From here you can see any permits that need immediate attention, view your plans, schedule inspections, and pay invoices

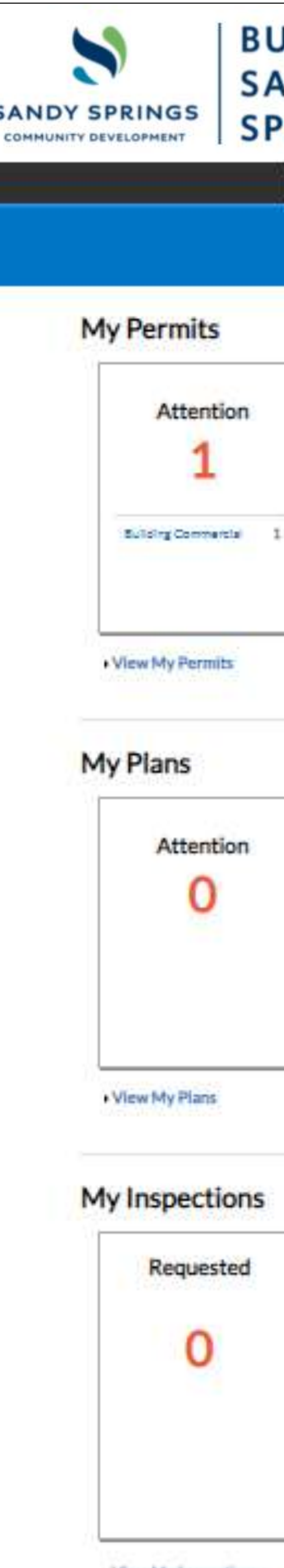

. View My Inspectio

Building Commendal 1

Commercial New R.

### JILD Good Afternoon Test User **The Test ANDY RINGS** Search Q Calendar of Apply + My Work Today's Inspections Map Report This is a SW Test Notification C89! Nello World. Pending Active Draft Recent 2 0 3

Contractal New R.

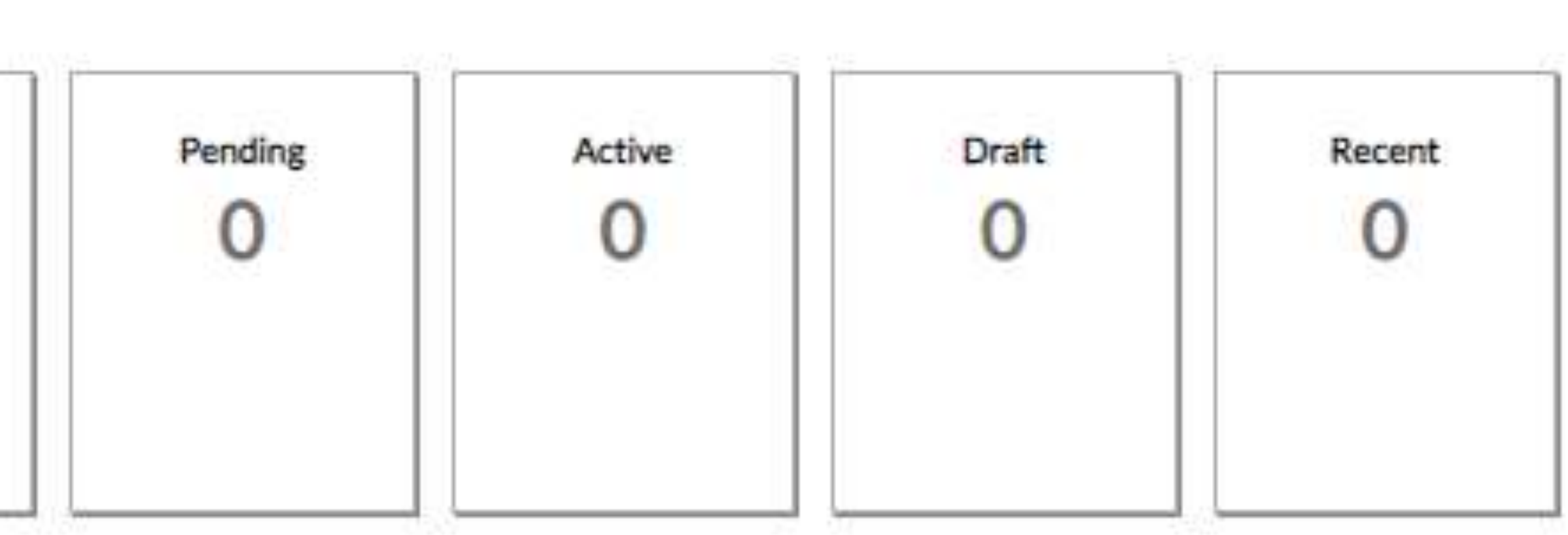

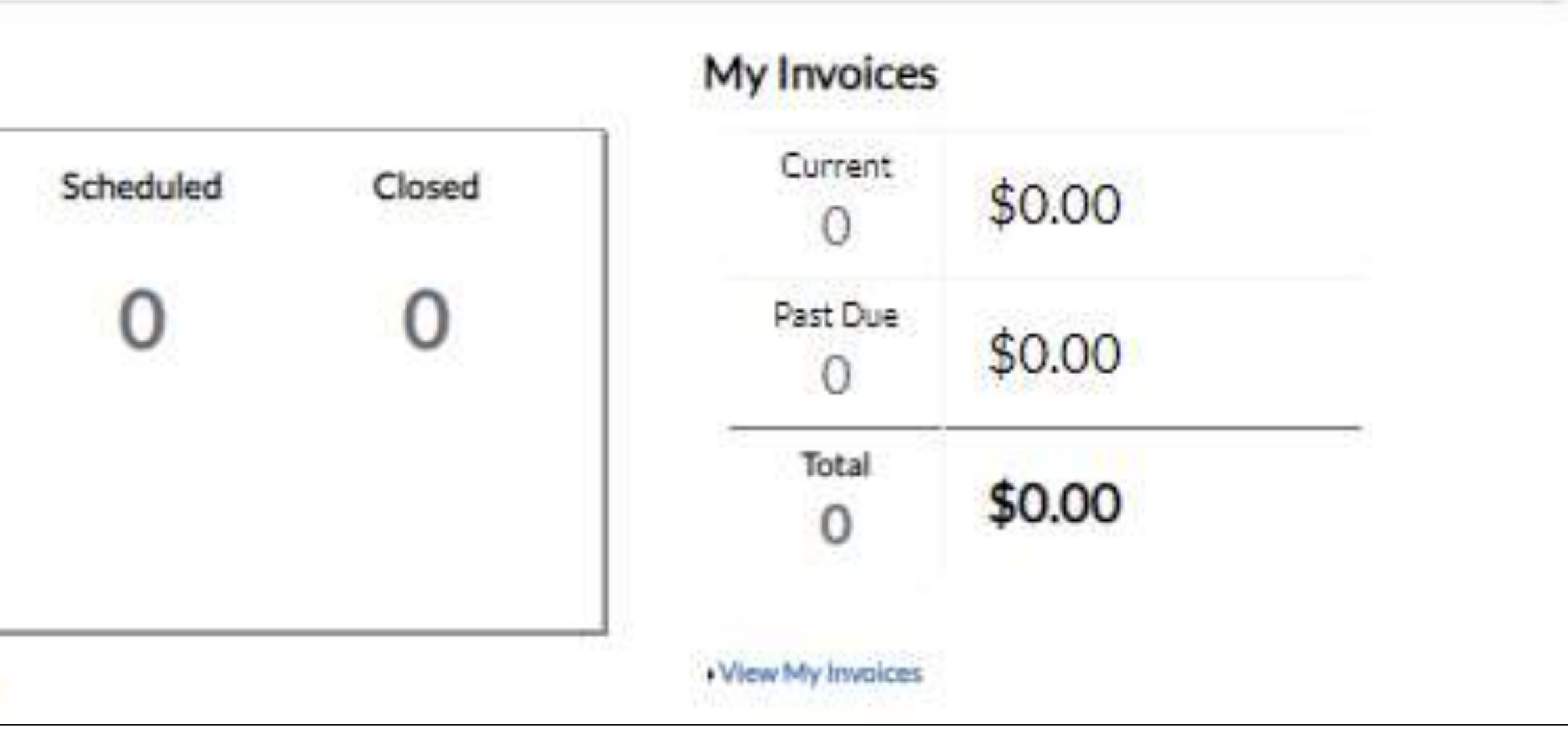

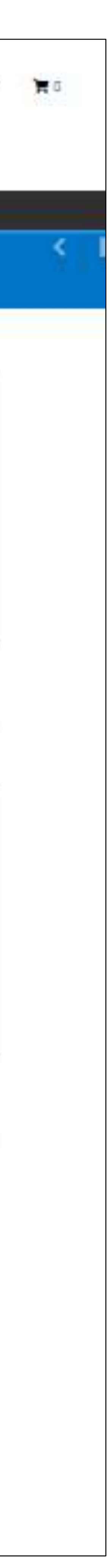

Commercial New R.; 2

**Building Commands** 

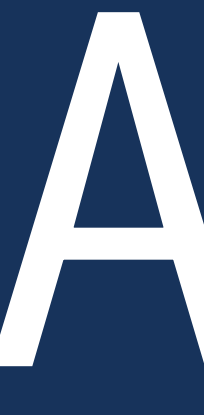

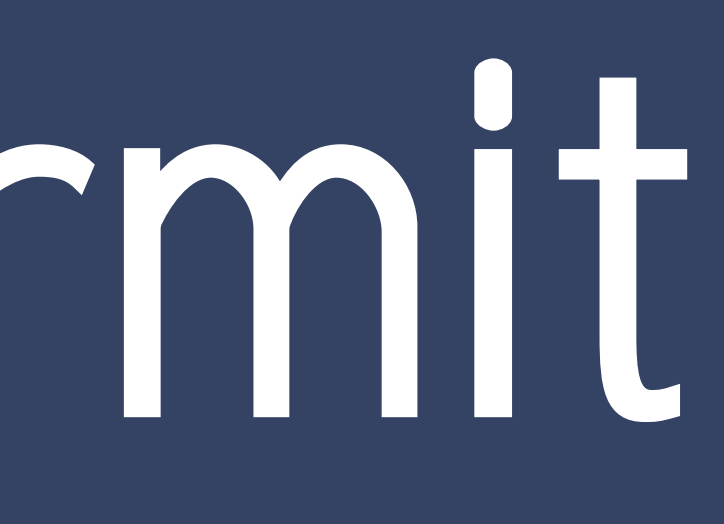

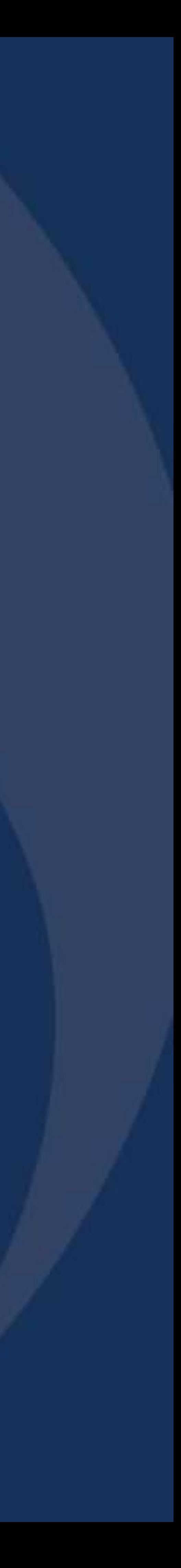

- After you are logged into Build Sandy Springs, you can apply for a permit by either:
	- Selecting the "Apply" drop down menu located in the black menu bar at the top of the screen

• Clicking the "Apply" icon located on the Home screen

**BUILD SANDY SANDY SPRINGS COMMUNITY DEVELOPMENT Home** Dashboard  $Apply \blacktriangleright$ **BUILD SANDY SANDY SPRINGS SPRINGS COMMUNITY DEVELOPMENT** Login or Register Login into an existing account or create a new account. You can also find help here if you forgot your login information.

### Good Afternoon, Guest -**SPRINGS** Search Q Calendar o My Work Pay Invoices Today's Inspections Report Map  $Guest$ id Afternoon. Map Report Pay Invoices Search Q Calendar 0 Home Apply Welcome to Sandy Springs CSS - Citizen Self Service site. Please allow us to assist you. Thank you, City of Sandy Springs, Georgia. И Apply Pay Invoice Use this tool to apply for a new Select here to pay for individual permit, subdivision plat, variances invoices. Please note that only the and other zoning actions. billing contact for a specific permit may pay for those invoices.

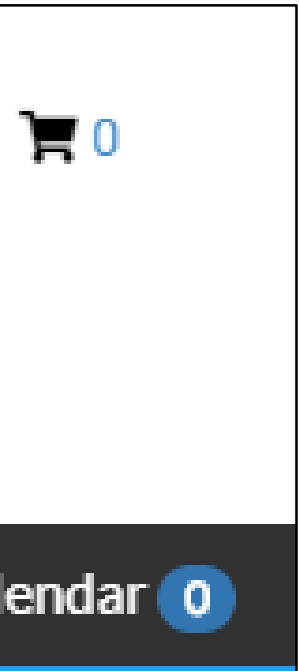

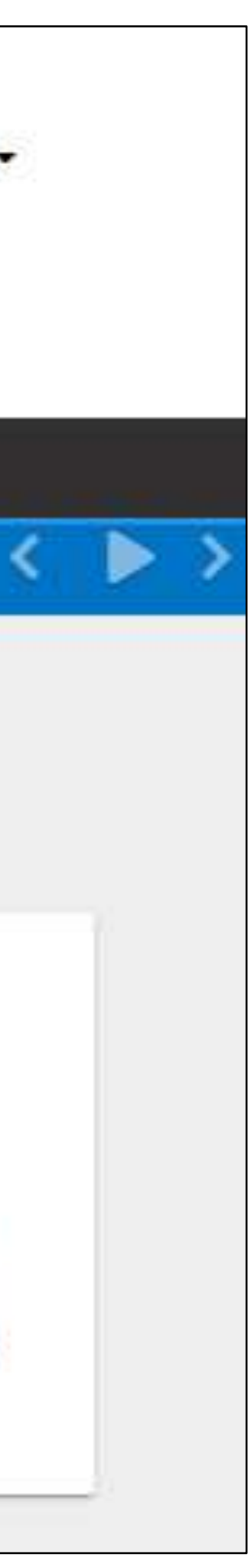

### or

- Once you have successfully logged in, your User Dashboard will be displayed.
- If you choose "Apply" from the menu bar, you will see five info boxes. Select "All."
- You will now see a list of all permit types.
- You can also search for a permit type in the search field.

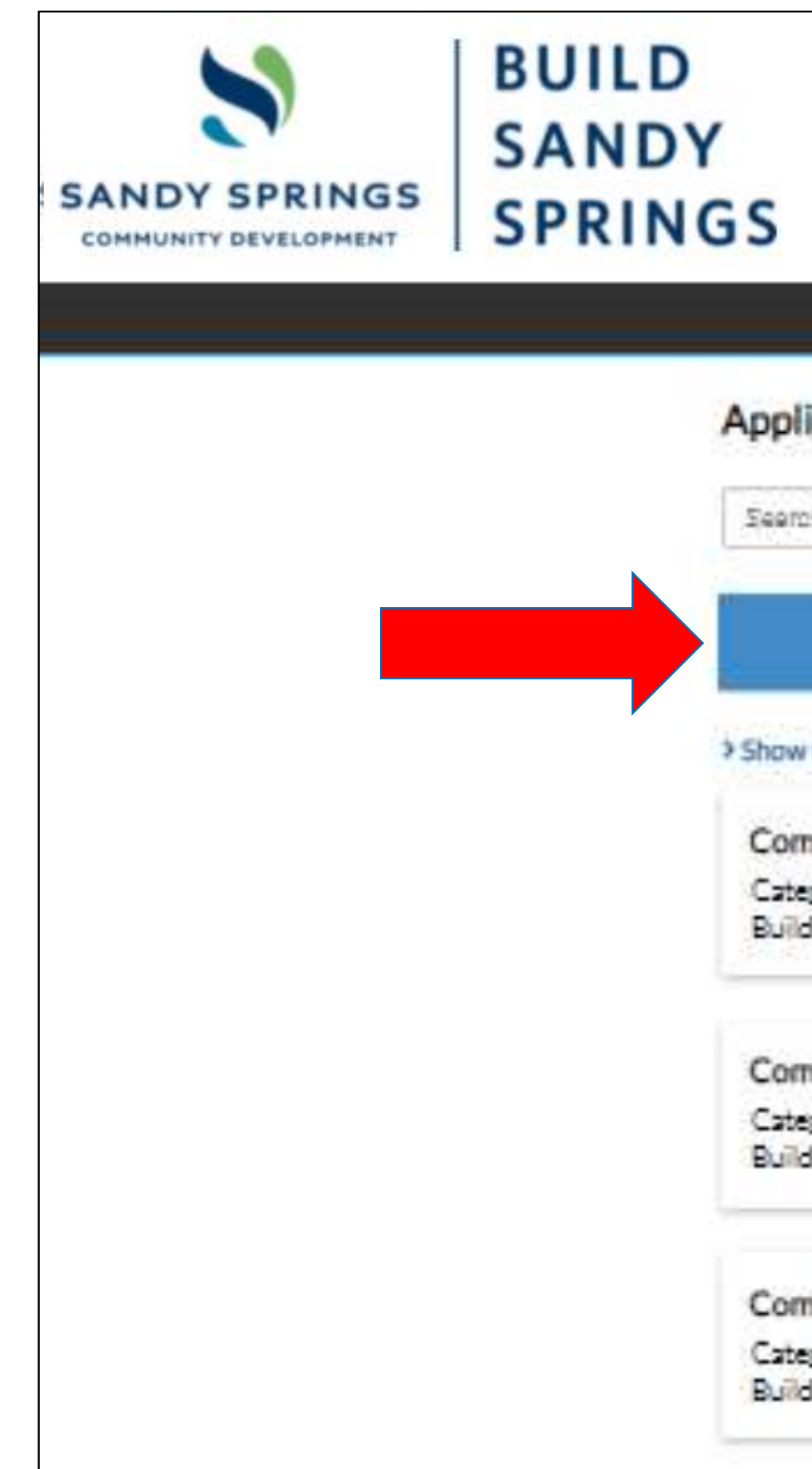

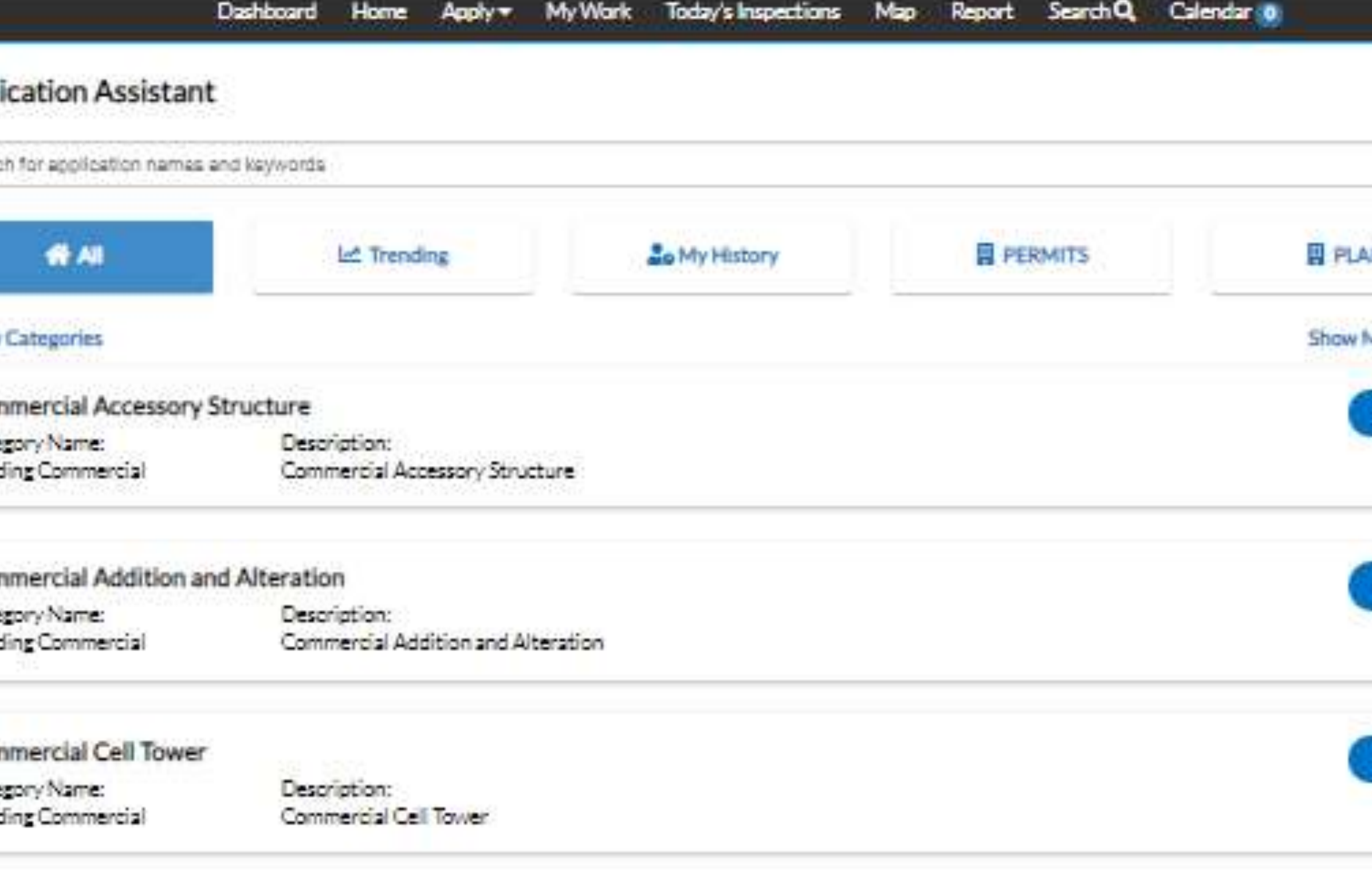

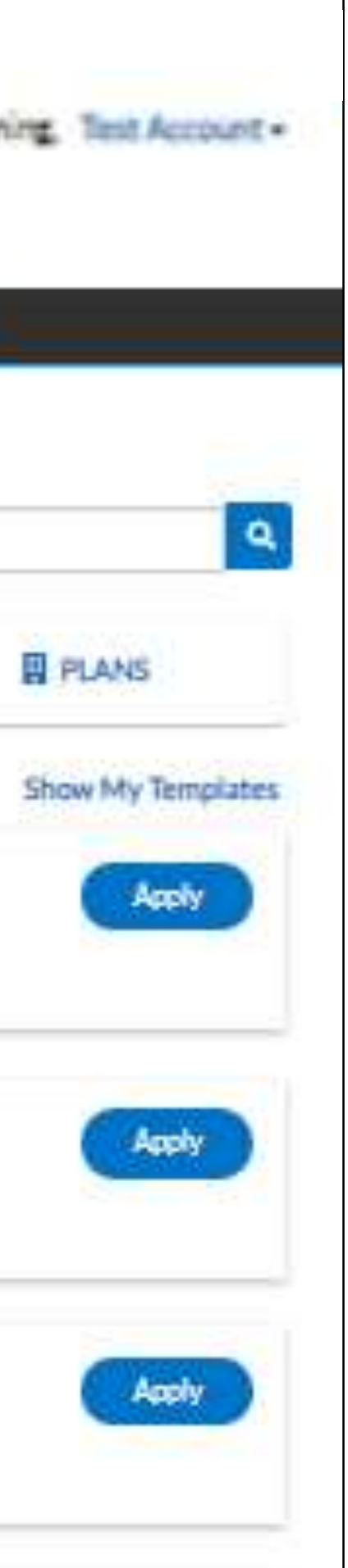

• You can expand the permit category by clicking the (+) button to view the various permit types.

• The permit type list will populate on the next screen.

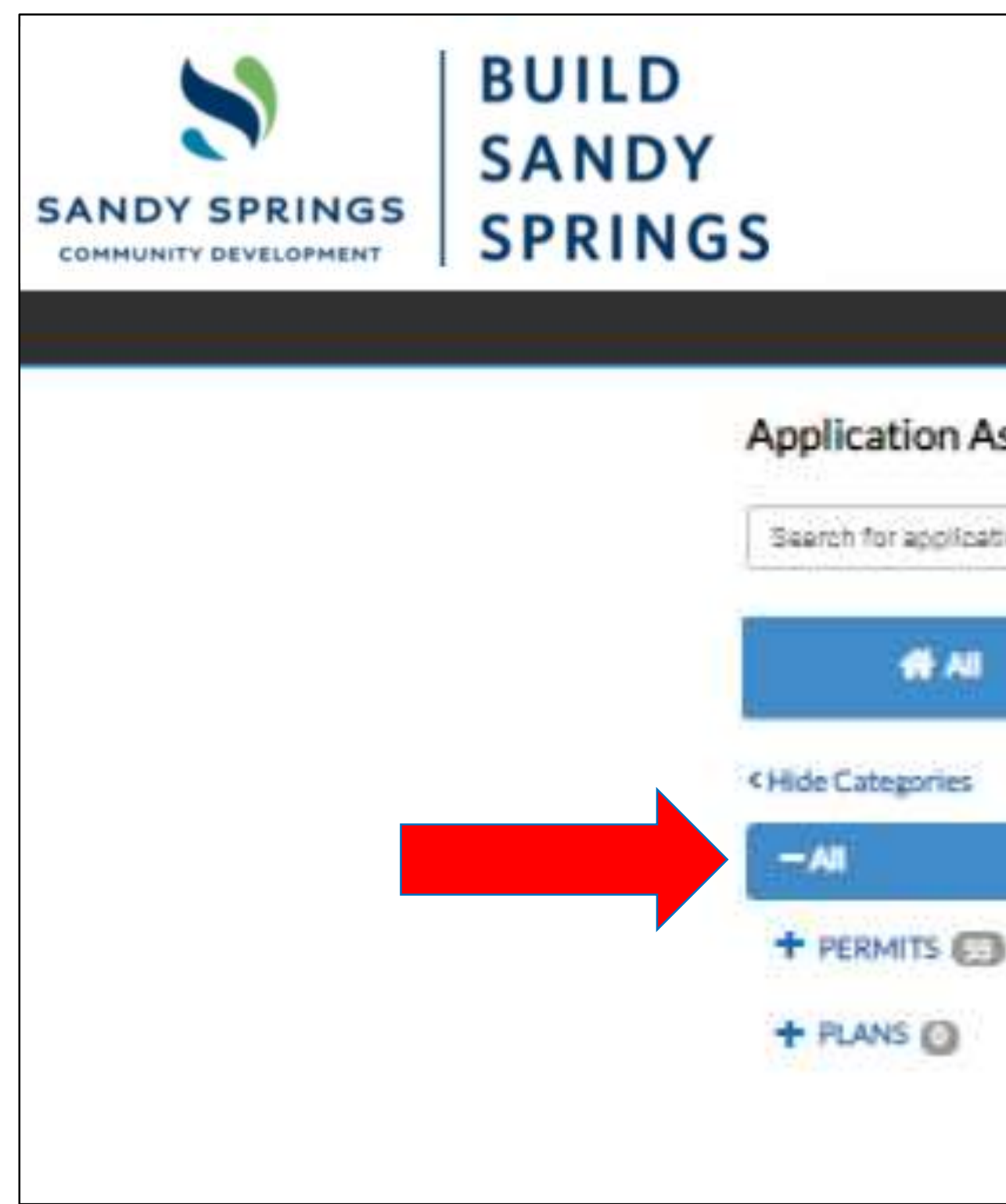

**BUILD** 

 $\blacktriangle$ 

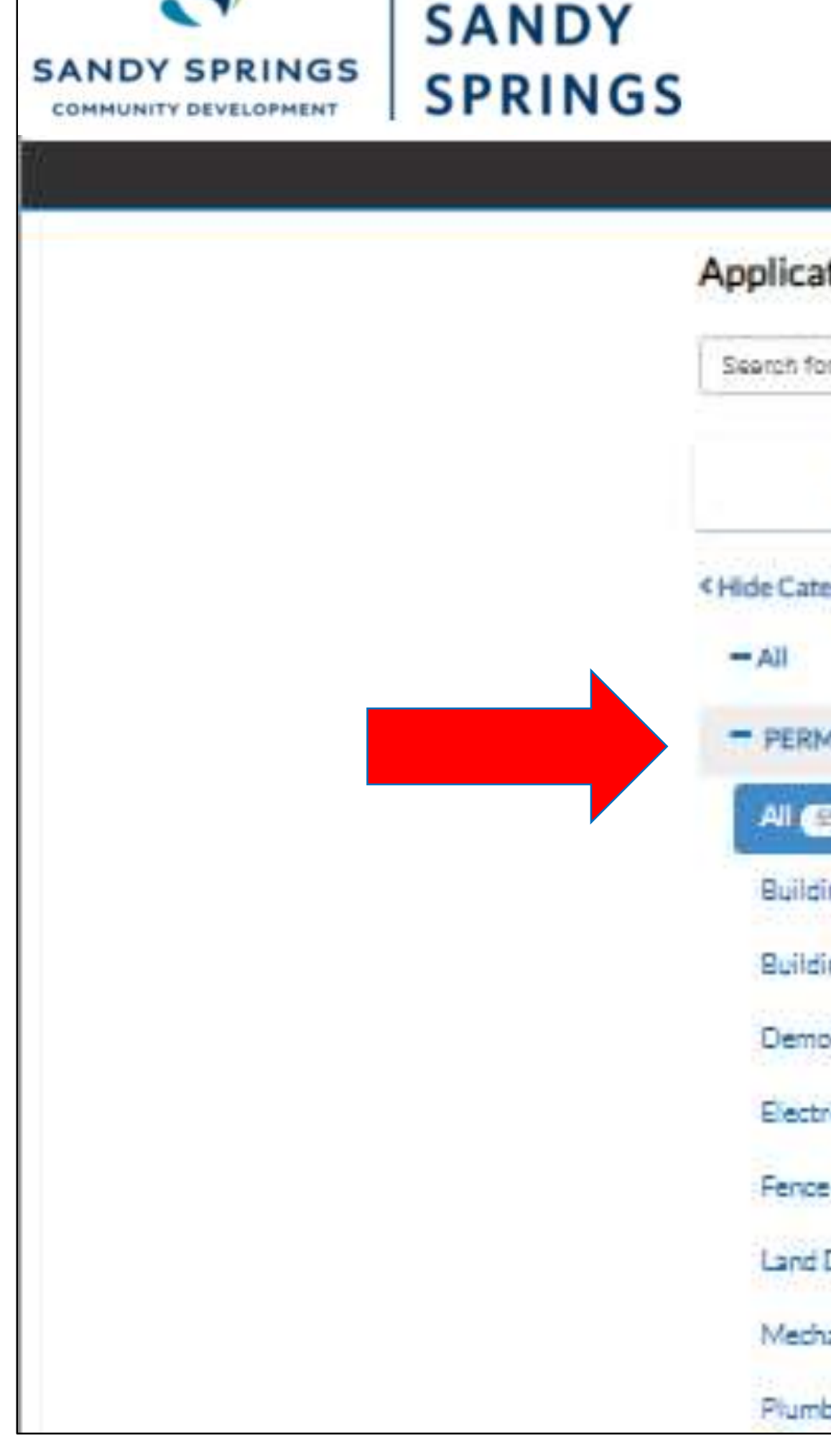

### My Work Today's Inspections Map Report Search Q Calendar O **Application Assistant** Seerch for application names and keywords **EL PLA** 骨相 目 PERMITS **LA** Trending **Lo My History** Commercial Accessory Structure Category Name: Description: Commercial Accessory Structure Building Commercial Commercial Addition and Alteration Description: Category Name: Commercial Addition and Alteration Building Commercial

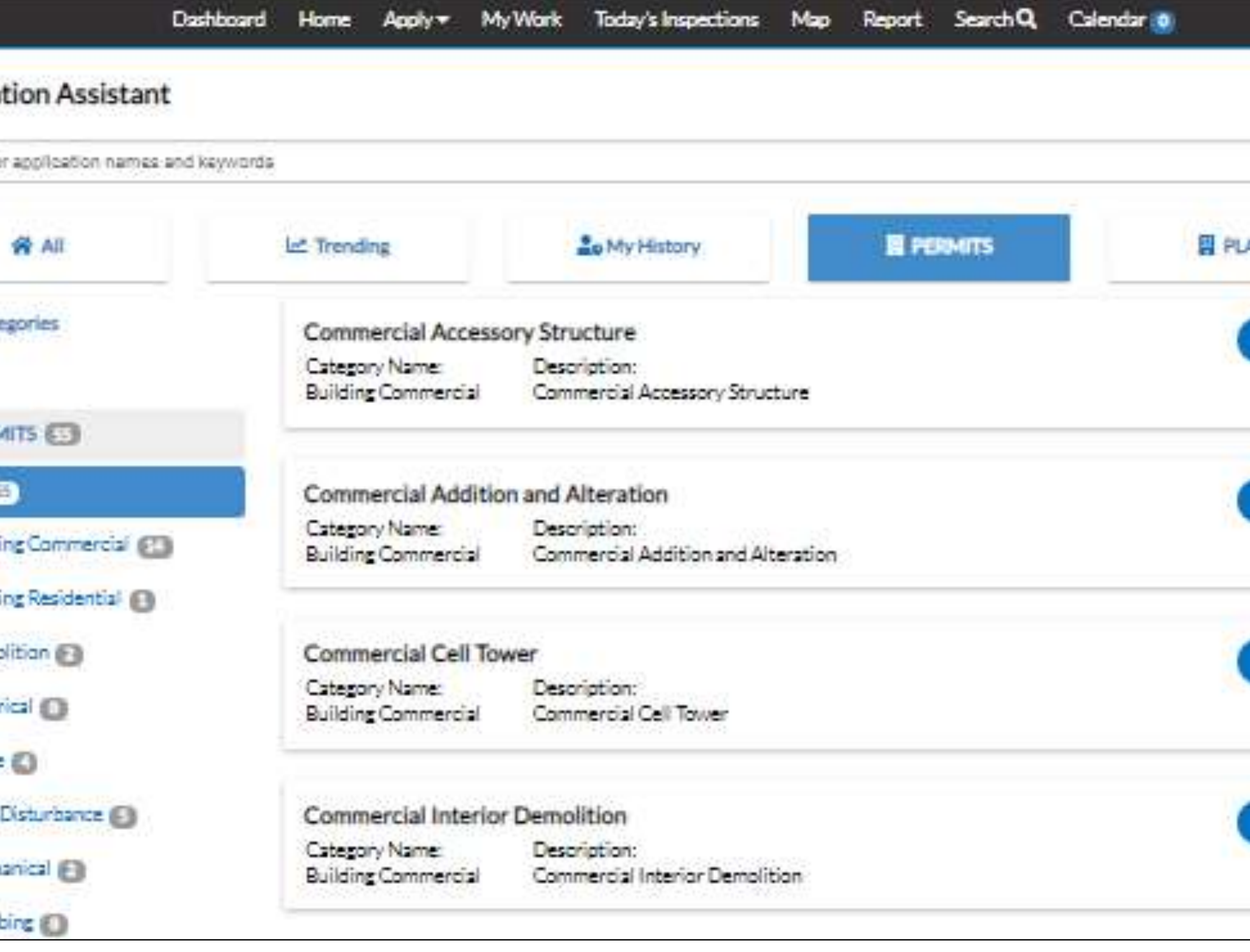

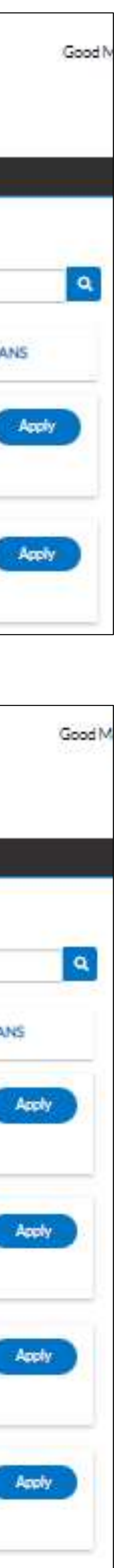

# **Apply for a Permit (Video Demonstration)**

- After you click "Apply" for a permit, the permit application process will begin.
- We will now show you a narrated video of the application process from start to finish including original drawing submittals.

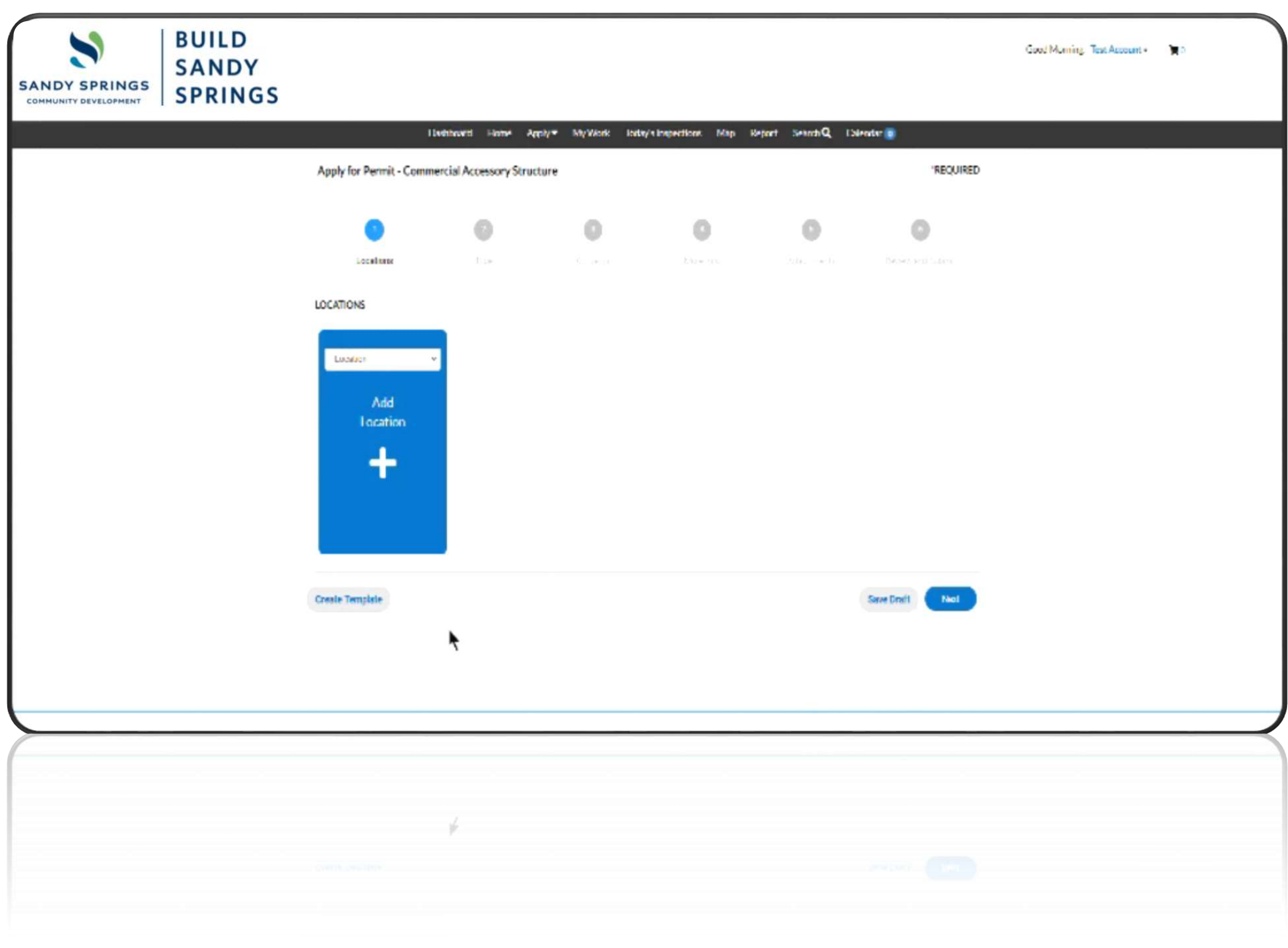

• After you have successfully completed your permit application, you will see a green notification stating "Your permit application was submitted successfully."

• You will also receive your permit number at this time.

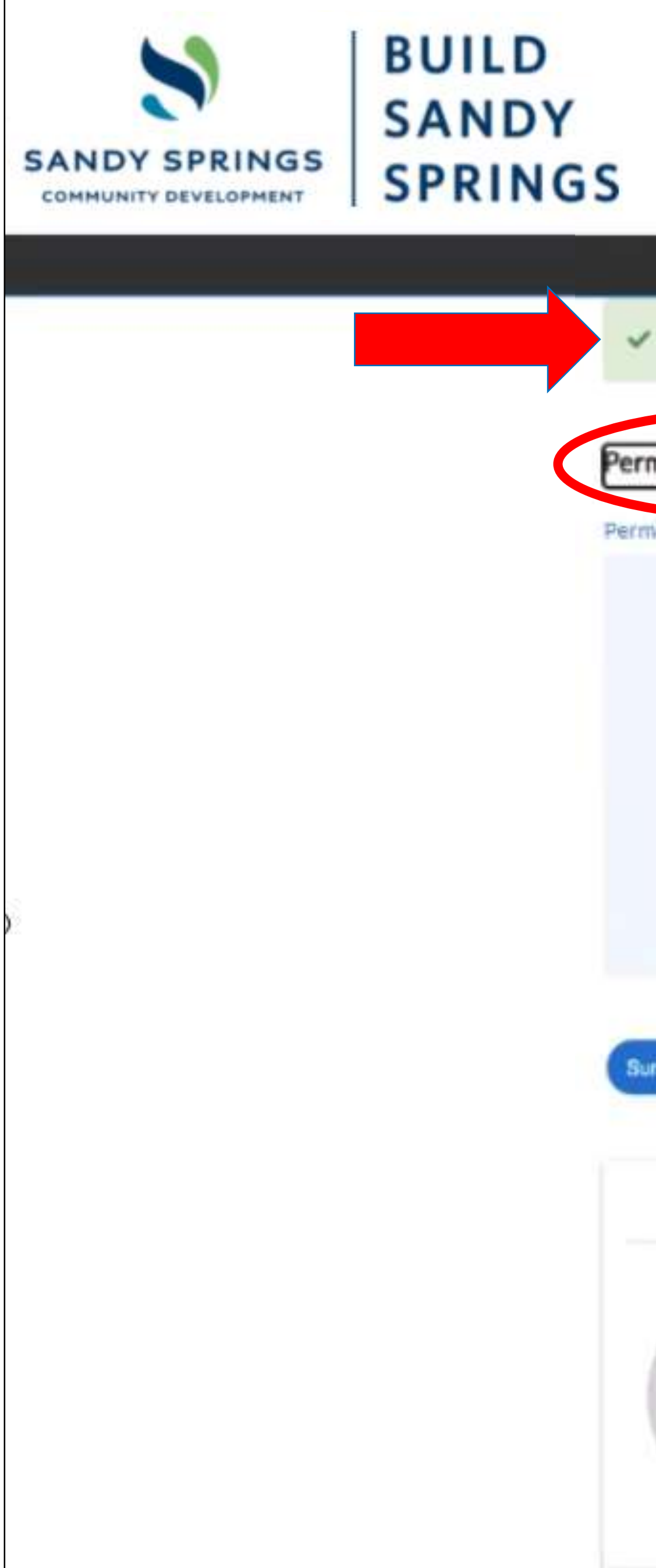

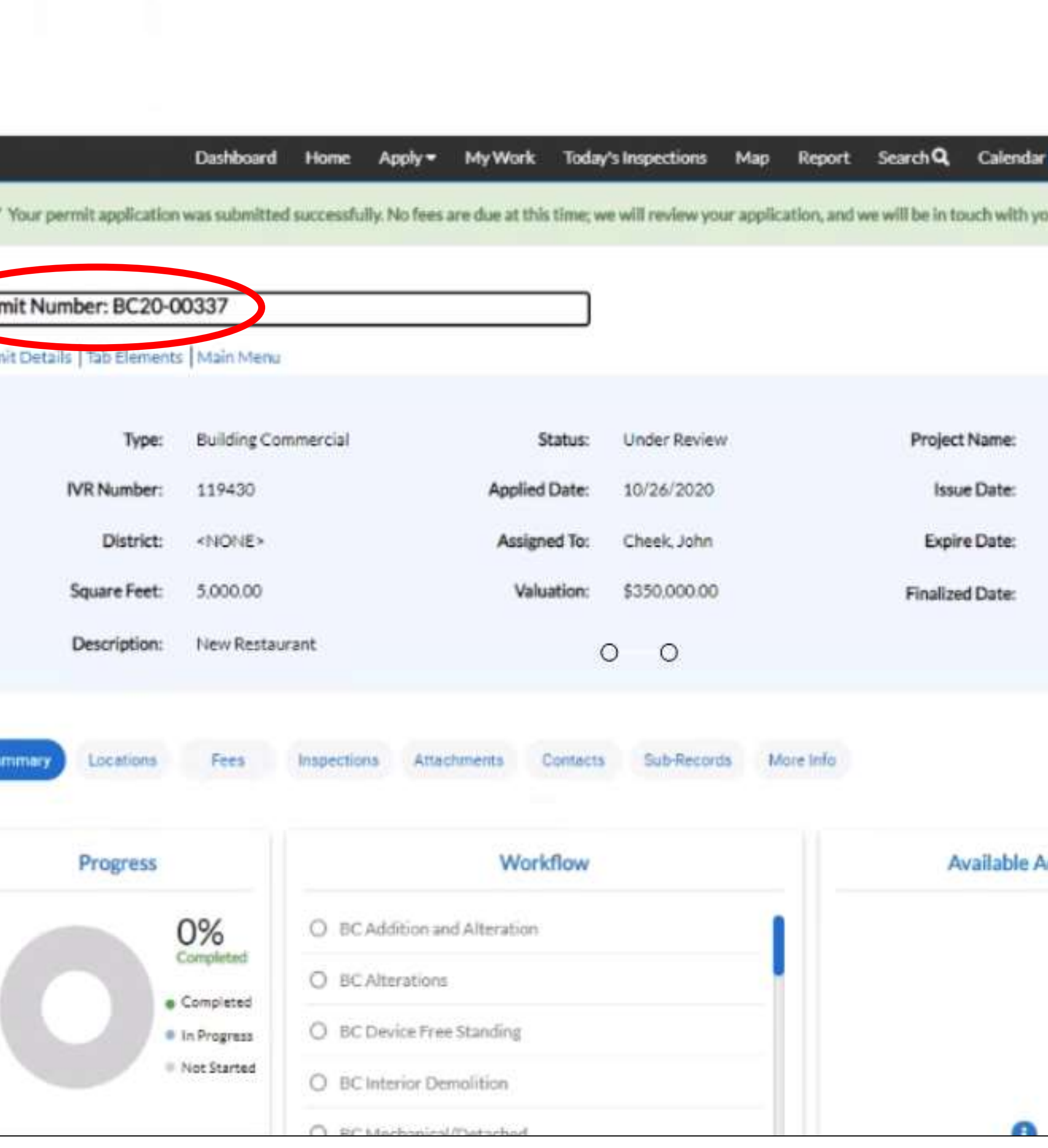

![](_page_20_Picture_6.jpeg)

**Pay an Invoice**

![](_page_21_Picture_2.jpeg)

![](_page_21_Picture_3.jpeg)

# **Pay an Invoice**

- After you log into Build Sandy Springs, you can pay for an invoice by either:
	- Selecting the "Pay Invoices"/ drop down menu located in the black menu bar at the top of the screen

• Clicking the "Pay Invoice" icon on the Home screen.

![](_page_22_Figure_7.jpeg)

### or

• While in your Dashboard, clicking "View My Invoices".

or

## **Search for an Invoice**

- You can search for an invoice and display either Paid, Unpaid, or Voided Invoices.
- Your invoices will appear below.
- Select the invoice you want to view by clicking on the invoice number.
- If you want to pay all of the invoices at once, you can click the "Select All" box, then click the blue "Add to Cart" button.

![](_page_23_Picture_62.jpeg)

![](_page_23_Picture_63.jpeg)

![](_page_23_Picture_13.jpeg)

![](_page_23_Picture_14.jpeg)

![](_page_23_Picture_15.jpeg)

### **Detailed Invoice Review**

- Select the blue "Add To Cart" button to include this invoice on the checkout window.
- Select the blue "Pay Now" button when ready to complete this transaction.
- Select the blue **B** icon to print a copy of your invoice.

![](_page_24_Picture_69.jpeg)

![](_page_24_Figure_8.jpeg)

# **Shopping Cart**

- View Shopping Cart
- Select the blue "Check Out" button to complete your transaction.

![](_page_25_Picture_4.jpeg)

# **Payment Window**

- After selecting the "Pay Now" button, you will arrive at the payment window.
- Please select a Payment Detail located at the bottom of the screen to begin your payment.

![](_page_26_Picture_5.jpeg)

### **Sandy Springs, GA**

Order Number: 6

Monday, October 26, 2020

![](_page_26_Picture_66.jpeg)

### **Payment Details**

![](_page_26_Picture_11.jpeg)

THIS SITE IS CURRENTLY IN DEMO MODE

\*all fields are required

Cancel

![](_page_26_Picture_19.jpeg)

# **Payment Information**

- Enter your credit card information in the fields provided at the bottom of the form.
- You can select a card type from the drop down menu.
	- We accept:
		- American Express
		- Discover
		- Visa
		- Mastercard
- After you have entered all your payment information, click the blue "Pay Now" button.

![](_page_27_Picture_13.jpeg)

**Sandy Springs, GA** Order Number: 6 Monday, October 26, 2020

![](_page_27_Picture_92.jpeg)

### **Payment Details**

![](_page_27_Picture_93.jpeg)

THIS SITE IS CURRENTLY IN DEMO MODE

![](_page_27_Picture_94.jpeg)

## **Payment Receipt**

- After your payment is processed, you will see the payment receipt screen.
- If your payment was processes successfully, you will see a green notification stating "Your payment was successfully processes".

![](_page_28_Picture_6.jpeg)

### **Sandy Springs, GA**

Order Number: 6

Monday, October 26, 2020

Your payment was successfully processed.

Invoice #

**Item Descri** 

00014712

**NONE** 

THIS SITE IS CURRENTLY IN DEMO MODE.

![](_page_28_Picture_75.jpeg)

Continue to site

![](_page_28_Picture_18.jpeg)

# **Request Inspections**

![](_page_29_Picture_2.jpeg)

## **Request Inspections**

- Select the "Request Inspection" Info Box to schedule inspections for a project.
- You will be directed to the login screen.

![](_page_30_Picture_5.jpeg)

![](_page_30_Picture_6.jpeg)

# **Request Inspections for Multiple Permits**

- Your active Permit Numbers (Case Numbers) are displayed on the left side of the screen.
- You can select the specific inspection from this screen by activating the check box on the right column.
- Click the blue "Request Inspection" button located at the bottom.
- If you want to select multiple inspections for a single Case Number, click on the Case Number to view the available inspections and select them from there.
- This screen also shows if there are any unpaid fees.

![](_page_31_Picture_71.jpeg)

# **Request Inspections for a Single Permit**

• Once you are viewing the Project Details for a specific permit, you can schedule inspections (Available Actions) by clicking the blue "Request" button located at the bottom right beside each inspection type.

![](_page_32_Picture_3.jpeg)

## **Request Inspections**

- After you request your inspection, the scheduling dialog will open.
- Select the desired inspection date by clicking on the calendar icon.
- In the "Comments/Gate Code" field, enter all comments as necessary: • Your name and phone number
- - Gate Code (if required)
	- Name and number of any 3rd party inspections
- Select the blue "Submit" button to schedule the inspection.
- Note: Inspections requested after 2:00pm will be scheduled for the next business day.

![](_page_33_Picture_81.jpeg)

![](_page_33_Picture_82.jpeg)

![](_page_33_Picture_13.jpeg)

# **Search Public Records**

![](_page_34_Picture_2.jpeg)

## **Search Public Records**

- Build Sandy Springs has the ability to search public records.
- To begin, click on the "Search Public Records" icon on the "Home" screen.

![](_page_35_Picture_5.jpeg)

Report Fee Estimator Pay Invoices SearchQ Calendar 0 Apply  $\blacktriangledown$ Map NOTICE: CSS will perform weekly maintenance every Friday from 5:00pm to 7:00pm. Some functions may be unavailable during this time

![](_page_35_Picture_7.jpeg)

### **Login or Register**

Login into an existing account or create a new account. You can also find help here if you forgot your login information.

![](_page_35_Picture_10.jpeg)

### **Request Inspection**

Request an inspection for an existing permit. All inspections requested by 2:00pm will be scheduled for the next business day.

![](_page_35_Picture_13.jpeg)

Explore the Sandy Springs GIS to determine your zoning district, plat info, nearby waterways, flood zone, topography & aerial imagery.

# **SPRINGS**

![](_page_35_Figure_17.jpeg)

## **Search Public Records**

- The Public Information search feature will open. • Select the type of search you are looking for from the drop down menu and enter your search keyword, address, etc.
- 
- There is also an advanced search feature for a more detailed search.
- After you have entered all your fields, click on the blue "Search" button and your results will display below.
- Please note that this feature will only provide basic information if you are not associated with a particular search. You must submit an open records request with the City Clerk's office for more detailed information. [Click Here](https://sandyspringsga.justfoia.com/publicportal)

![](_page_36_Picture_7.jpeg)

![](_page_36_Picture_140.jpeg)

Good Morning, Jonathan Livi

### Search Q Pay Invoices for Search Keywords and Address **Exact Phrase** Reset

### **BUILD** Good Morning, Jonathan Livin **SANDY SPRINGS**

### Search Q Pay Invoices **Project Name Parcel Number** ect Permit Type ect Permit Status Description earch Addresses ۰ ۰ To õ. ۰ To 首 To O. 首 To

![](_page_36_Picture_13.jpeg)

# **Community Development GIS**

![](_page_37_Picture_1.jpeg)

# **Community Development GIS**

- From the Home Screen, you can click the "Community Development GIS" icon to be redirected to the Sandy Springs GIS database where you can search an address to determine its:
	- Zoning district
	- Hydrology details and buffers
	- Topography
	- Aerial photography
	- FEMA Flood Insurance Rate Maps (FIRM)
	- Floodplain information
	- Parcel/plat information

23 **Login or Register** Login into an existing account or create a new account. You can also find help here if you forgot your login information. ↑ **Initial Drawing Submittal** Use this tool to make the first drawing submittal for a specific permit to initial e first City plan **Community Development GIS** Explore the Sandy Springs GIS to determine your zoning district, plat info, nearby waterways, flood zone, topography & aerial imagery.

**SANDY SPRINGS** 

**COMMUNITY DEVELOPMENT** 

### **BUILD** Good Afternoon, Guest -**SANDY SPRINGS** Map Report Pay Invoices Search Q Calendar 0 Apply  $\blacktriangledown$ Home Welcome to Sandy Springs CSS - Citizen Self Service site. Please allow us to assist you. Thank you, City of Sandy Springs, Georgia. (\$ Pay Invoice Apply Select here to pay for individual Use this tool to apply for a new invoices. Please note that only the permit, subdivision plat, variances billing contact for a specific permit and other zoning actions. may pay for those invoices. 菌 **Resubmit Drawings (Revisions) Request Inspection** Use this tool to resubmit drawings Request an inspection for an existing for a specific permit only after you permit. All inspections requested by receive City comments regarding 2:00pm will be scheduled for the the original submittal. next business day.  $\bullet$ **City Technical Manual City Development Code** Research technical design Determine your lot design requirements such as: sidewalks, parameters such as: setbacks, lot dimensions, building height, canopy roadway design, water conservation, landscaping, required buffers, etc... coverage, lot coverage, etc...

![](_page_38_Picture_15.jpeg)

## **Community Development GIS**

This is a graphical interface that allows you

![](_page_39_Figure_1.jpeg)

# **Development Code**

![](_page_40_Picture_2.jpeg)

# **Development Code**

- From the Home screen, you can click the "City Development Code" icon to be redirected to the Sandy Springs Development Code where you can determine:
	- Zoning setbacks
	- Building heights
	- Minimum lot dimensions
	- Lot Coverage
	- Outdoor amenity space
	- Tree canopy coverage

![](_page_41_Picture_9.jpeg)

![](_page_41_Picture_11.jpeg)

### **Login or Register**

Login into an existing account or create a new account. You can also find help here if you forgot your login information.

![](_page_41_Picture_14.jpeg)

### **Initial Drawing Submittal**

Use this tool to make the first drawing submittal for a specific permit to initiate the first City plan review.

 $\bullet$ 

### **Community Development GIS**

Explore the Sandy Springs GIS to determine your zoning district, plat info, nearby waterways, flood zone, topography & aerial imagery.

![](_page_41_Figure_22.jpeg)

### **Development Code**

![](_page_42_Picture_1.jpeg)

### **DEVELOPMENT CODE**

CITY COUNCIL ADOPTED August 15, 2017

### Div. 2.2. Residential Estate  $(RE-2, -1)^*$

![](_page_42_Figure_5.jpeg)

![](_page_42_Figure_7.jpeg)

![](_page_42_Picture_149.jpeg)

### Div. 4.4. Commercial Mixed Use (CX-)

Abutting a Protected Neighborho

Rear: common lot line/alley

 $\Omega$ 

![](_page_42_Picture_150.jpeg)

# **Technical Manual**

![](_page_43_Picture_2.jpeg)

![](_page_43_Picture_3.jpeg)

## **Technical Manual**

- From the Home screen, you can click on the "City Technical Manual" icon to be redirected to the Sandy Springs Technical Manual where you can determine:
	- Landscape, tree, & buffer requirements
	- Roadway design & pavement details
	- Sidewalks & Multiuse Trails
	- Lighting & Utilities
	- Grading & Drainage
	- Water Conservation
	- Plan & Plat Specifications

![](_page_44_Figure_12.jpeg)

**Community Development GIS** 

Explore the Sandy Springs GIS to determine your zoning district, plat info, nearby waterways, flood zone, topography & aerial imagery.

### **BUILD** Good Afternoon, Guest -**SANDY** Map Report Pay Invoices Search Q Calendar 0 Home Apply  $\blacktriangledown$ Welcome to Sandy Springs CSS - Citizen Self Service site. Please allow us to assist you. Thank you, City of Sandy Springs, Georgia. (\$ Pay Invoice Applv Select here to pay for individual Use this tool to apply for a new permit, subdivision plat, variances invoices. Please note that only the billing contact for a specific permit and other zoning actions. may pay for those invoices. 菌 **Resubmit Drawings (Revisions) Request Inspection** Use this tool to resubmit drawings Request an inspection for an existing permit. All inspections requested by for a specific permit only after you 2:00pm will be a leduled for the receive City comments regarding the original submittal. **ess day.** next bl **City Technical Manual City Development Code** Research technical design Determine your lot design requirements such as: sidewalks, parameters such as: setbacks, lot dimensions, building height, canopy roadway design, water conservation, landscaping, required buffers, etc... coverage, lot coverage, etc...

![](_page_44_Picture_16.jpeg)

### **Technical Manual**

![](_page_45_Picture_1.jpeg)

**City of Sandy Springs Department of Community Development Development and Construction** 

### **TECHNICAL MANUAL**

Adopted: August 15, 2017 Effective: September 14, 2017

![](_page_45_Picture_5.jpeg)

Municipal Code Corporation | P.O. Box 2235 Tallahassee, FL 32316 info@municode.com | 800.262.2633 www.municode.com

### SECTION 1 - LANDSCAPE, TREE AND BUFFER SUBMITTAL PLANS AND PLANTING STANDARDS

Should any standard conflict with the Development Code, the Development Code shall govern.

- A. Canopy Cover Requirements
- 1. Coverage area of site is based on calculation of trees to remain and trees to be planted to be no less than the allowances listed in the Tree Conserv
- 2. Canopy cover requirements shall be established for the protection of all existing Protected Trees.
- 3. Canopy can be determined by actual measurement or by general assignment.
- a. Actual measurement is the measured square footage of the canopy of a tree.
- b. General assignment attributes square footage base on the potential canopy size of a species (small, medium, or large) as indicated in the Recor
- 4. Trees planted to meet canopy cover standards must be maintained in healthy condition for a minimum of three (3) full growing seasons. See Figure
- B. Landscape Strips on Private Property

### **SECTION 5 - CURB AND GUTTER**

- A. General Requirements
	- 1. Curb and gutter required. All new streets and access improvements shall be provided with curb and gutter except where approved for a rural i the rural road section shall provide appropriate roadside drainage facilities designed in accordance with the Georgia Stormwater Managemen smoothly with no areas of ponding.
	- 2. Alternative curb and gutter design. Alternative curbing designs such as rolled back or vertical curbing without a gutter may be approved by the for the type of development proposed.
	- 3. Standard Curbing. Only standard curb and gutter shall be used along any classified street. Header curbs may be used along medians when roa Mountable curbs shall not be used along pedestrian or bicycle facilities, along on-street parking or at the end of stub-roads.
- B. Local and Collector Road Curbing. Local and collector road curbing shall meet the following requirements:
- 1. Concrete shall be Class "A" (as defined by GDOT) and have a minimum strength of 3,000 PSI at 28 days.
- 2. Typical minimum section shall be 6" x 24" x 12"(GDOT 24" Type II).
- 3. Vertical curbing only, except where specific approval has been granted by the Director for an alternate curb design.
- C. Arterial Curbing. Arterial curbing shall meet the following requirements:
- 1. Concrete shall be Class "A" (as defined by GDOT) and have a minimum strength of 3,000 PSI at 28 days.
- 2. Typical minimum section shall be 8" x 30" x 14" (GDOT 30" Type II).
- 3. Vertical curbing only, except where mountable has been specified and approved by the Director.

![](_page_45_Figure_30.jpeg)

![](_page_45_Figure_40.jpeg)

# **Please reach out to City Staff for further assistance.**

Make an appointment at City Hall: **https://spr.gs/chq** Reach us via phone: **770-730-5600** Send us an email: **permitting@sandyspringsga.gov**

![](_page_46_Picture_3.jpeg)